#### **NuMicro Learning Board Overview** 學習板使用簡介

 $-2013/2/28$ 

# 課程大綱**(Course Outline)**

- ► NuMicro Cortex-M0 學習板 (Learning Board)
- ► 學習板之週邊線路圖 (schematics)
- ► 開發環境之安裝與使用(SDK installation)
- ► 學習板之應用程式範例 (Sample Codes)
- ► Keil開發環境中新計畫之建立

#### NuMicro Cortex-M0學習板 NU-LB-NUC140

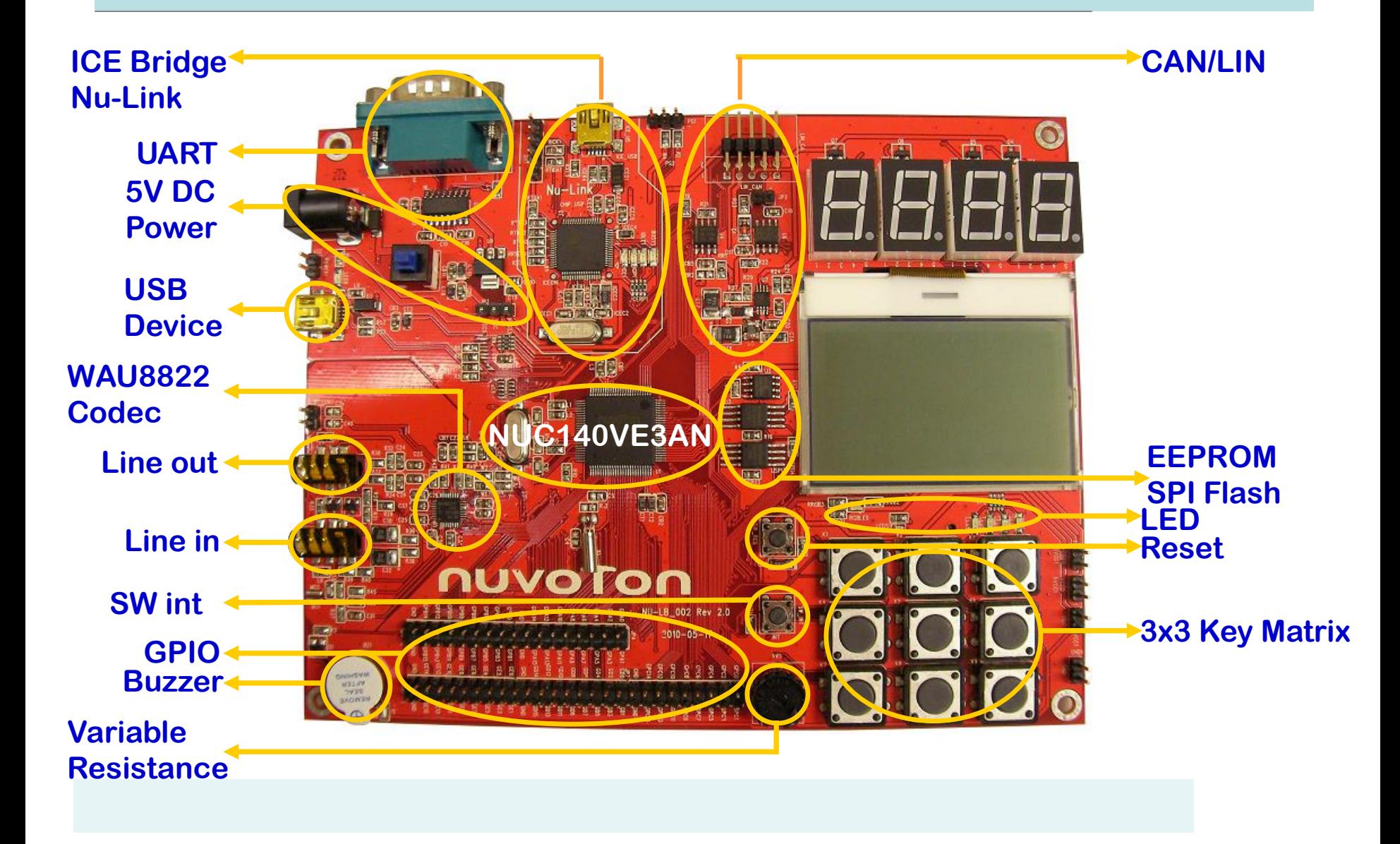

# 學習板上週邊的腳位使用表

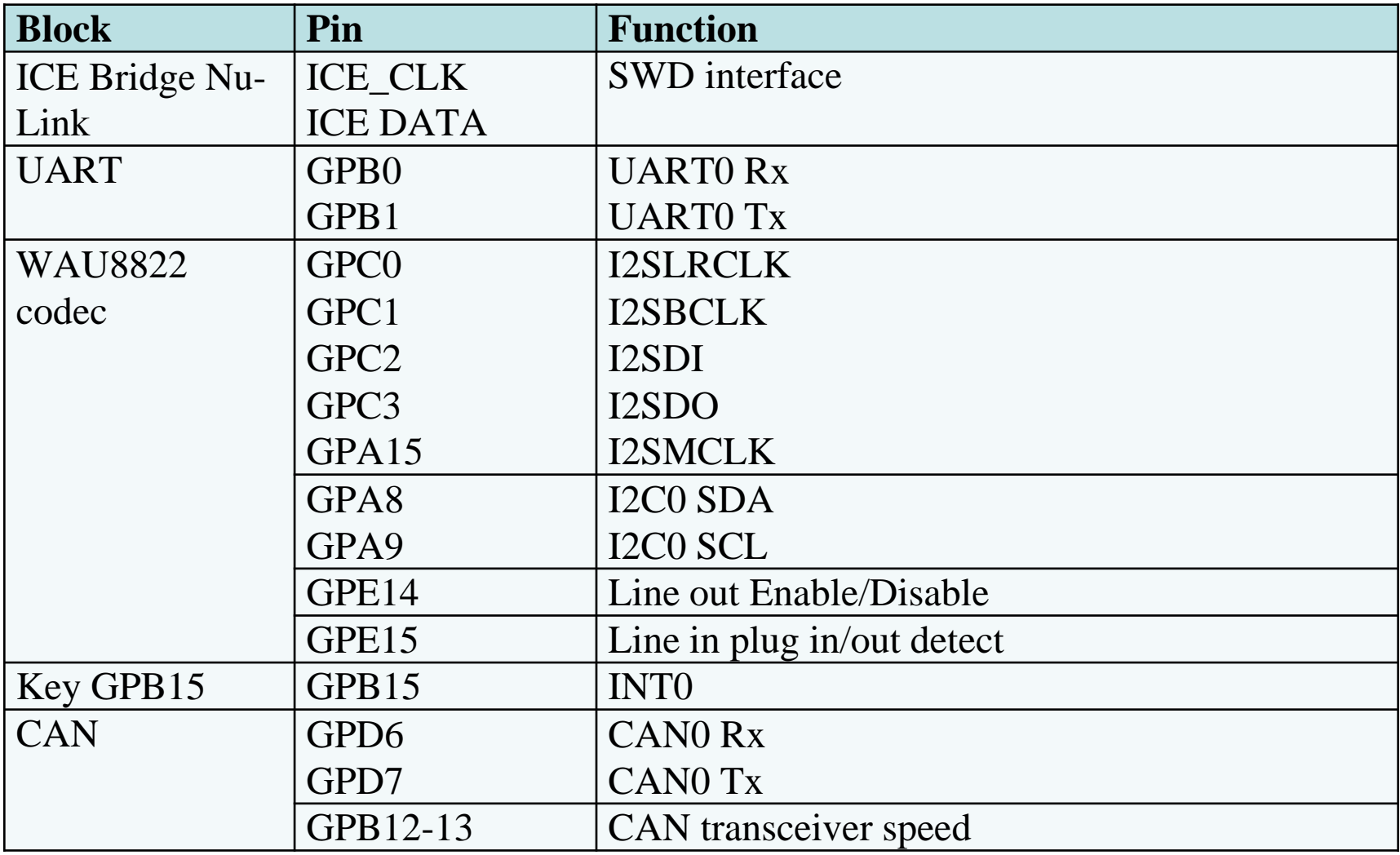

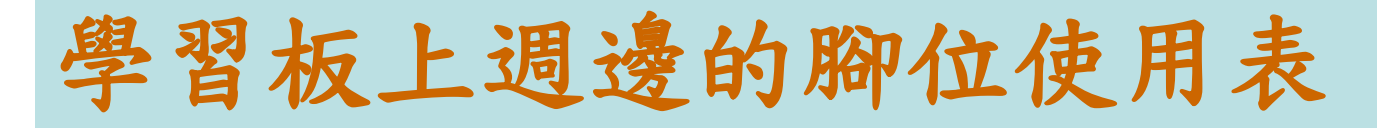

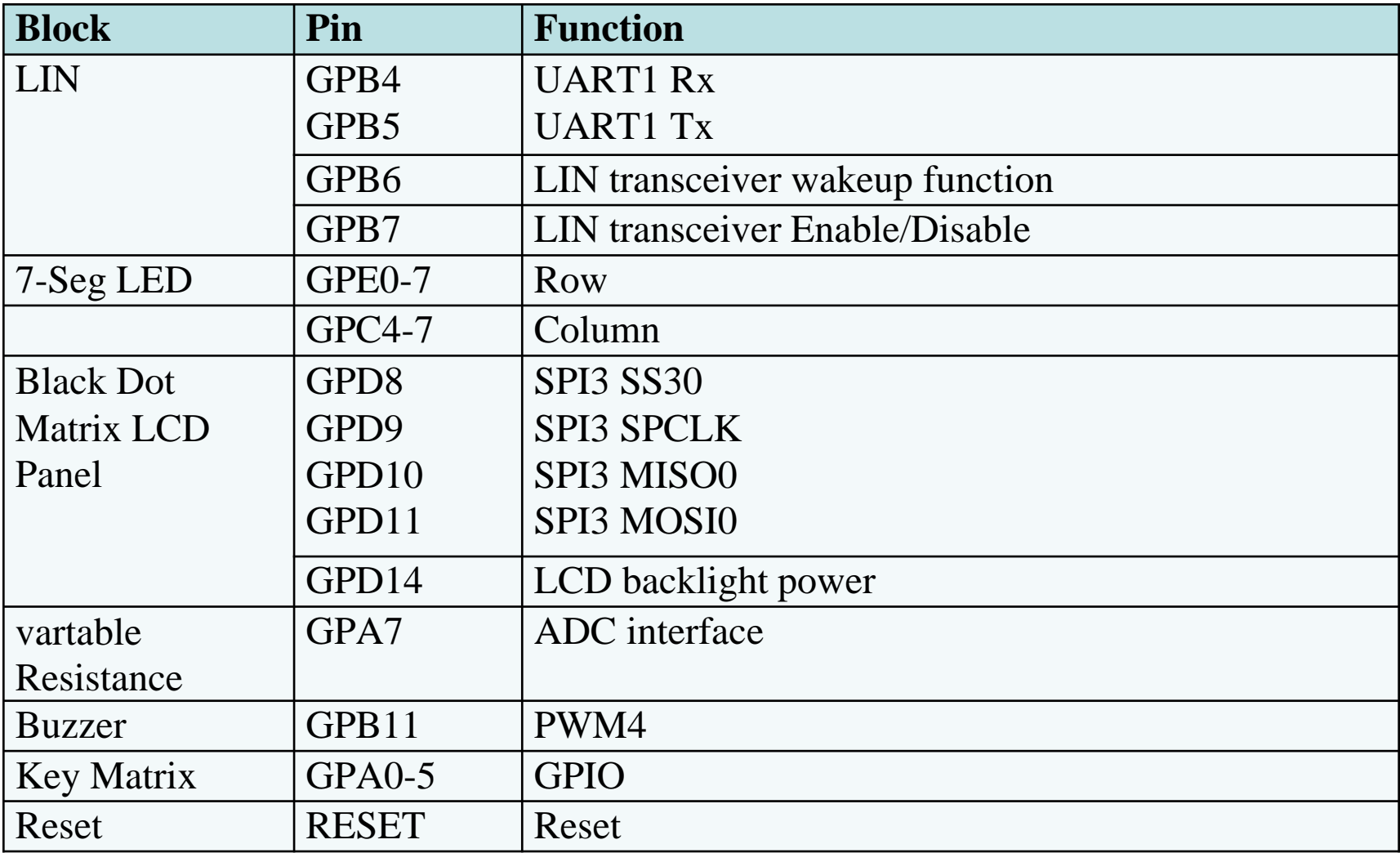

# 學習板上週邊的腳位使用表

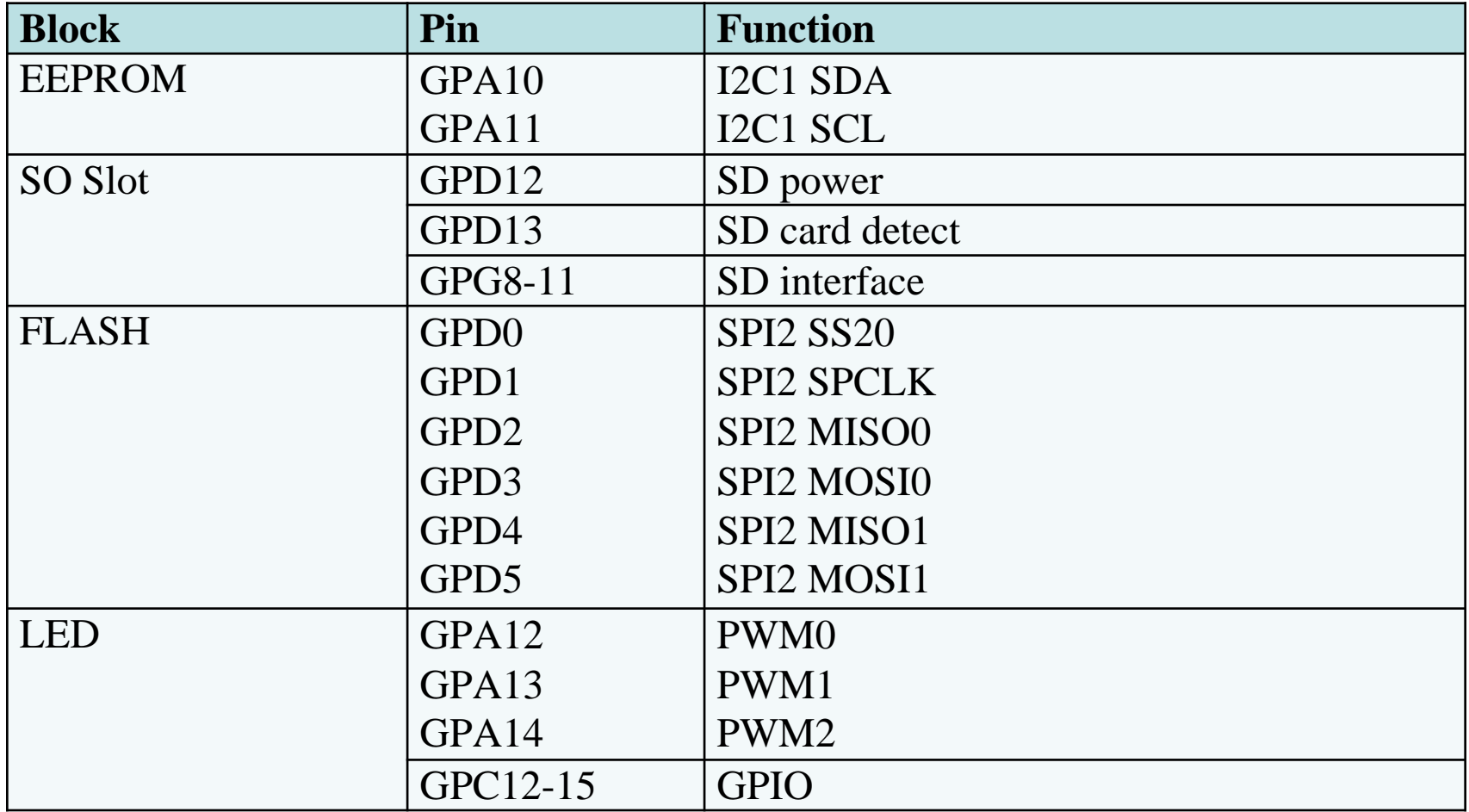

#### 學習板之主要連接器

- ► 基本供電電源為5V
	- 主要由板子上內建之NuLink (ICE)電路之mini USB接頭連接PC來供電
	- 另可採用直流電源接頭CON5來供電
	- 亦可接NUC140單晶片之mini USB界面接頭J3
- ▶ 學習板之輸出電壓置於板子右下側排針處,提供+5V,  $+3.3V$ 等電源,如電源由PC透過mini USB供電,最大 電流為PC USB port 所限制(約500mA)
- ▶ 注意: 一般實驗中,若過載導致電流過大, PC會將 USB port斷電,故需將PC重開機,才會恢復該USB插 槽之供電。

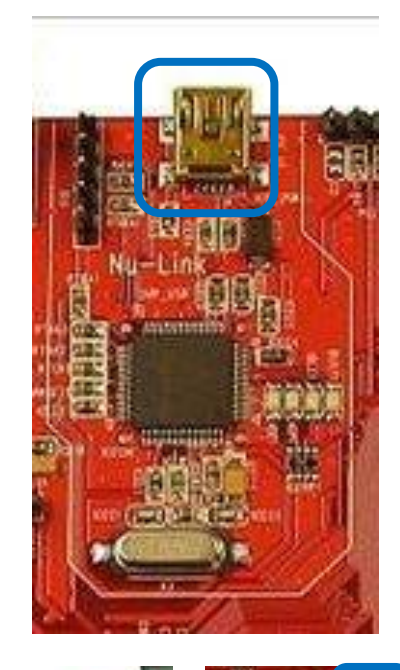

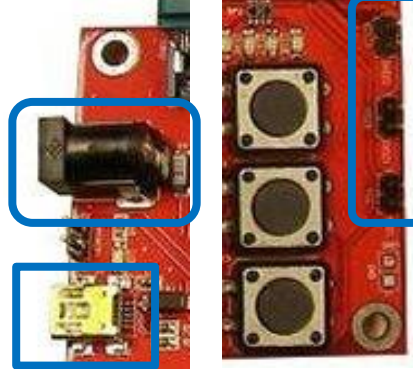

#### 學習板之連接器說明

- ► 學習板上之符號定義 : VCC5 = +5V, VCC33 = +3V
- ► ICE\_USB: 連接PC之NuLink 除錯埠(為mini USB)
- ► CON2: RS232 界面(NUC140單晶片連接PC之界面)
- ► CON5 : 直流電源接頭 (+5V)
- ► SW\_POW : 直流電源開關 (控制CON5之電源開關)
- ▶ POWER1 : 系統電源 供給 +3V
- ► J3 : NUC140之USB介面接頭(NUC140單晶片連接PC之界面)
- ► J1 : audio 輸出(連接耳機)
- ► J2 : audio 輸入(連接麥克風)
- ► RESET : 重置按鈕 (位於LCD左下方)
- ► SW\_INT : 軟體中斷按鈕(位於重置按鈕下方)

#### 學習板之週邊線路圖

- ▶ 七段顯示器線路圖
- ► 64x128 LCD線路圖
- ► RGB LED線路圖
- ► Keypad & SW\_INT線路圖
- ► UART/RS232線路圖
- ► I2C & Buzzer 線路圖
- ► SPI 線路圖
- ► PS2 & ADC 線路圖
- ► I2S 線路圖
- ► CAN&LIN線路圖
- ► SD card 介面線路圖

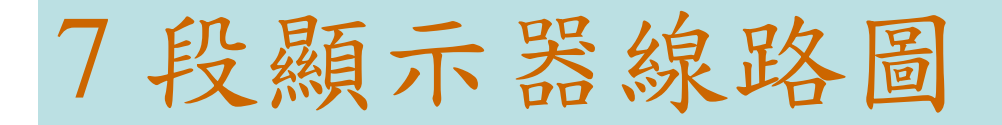

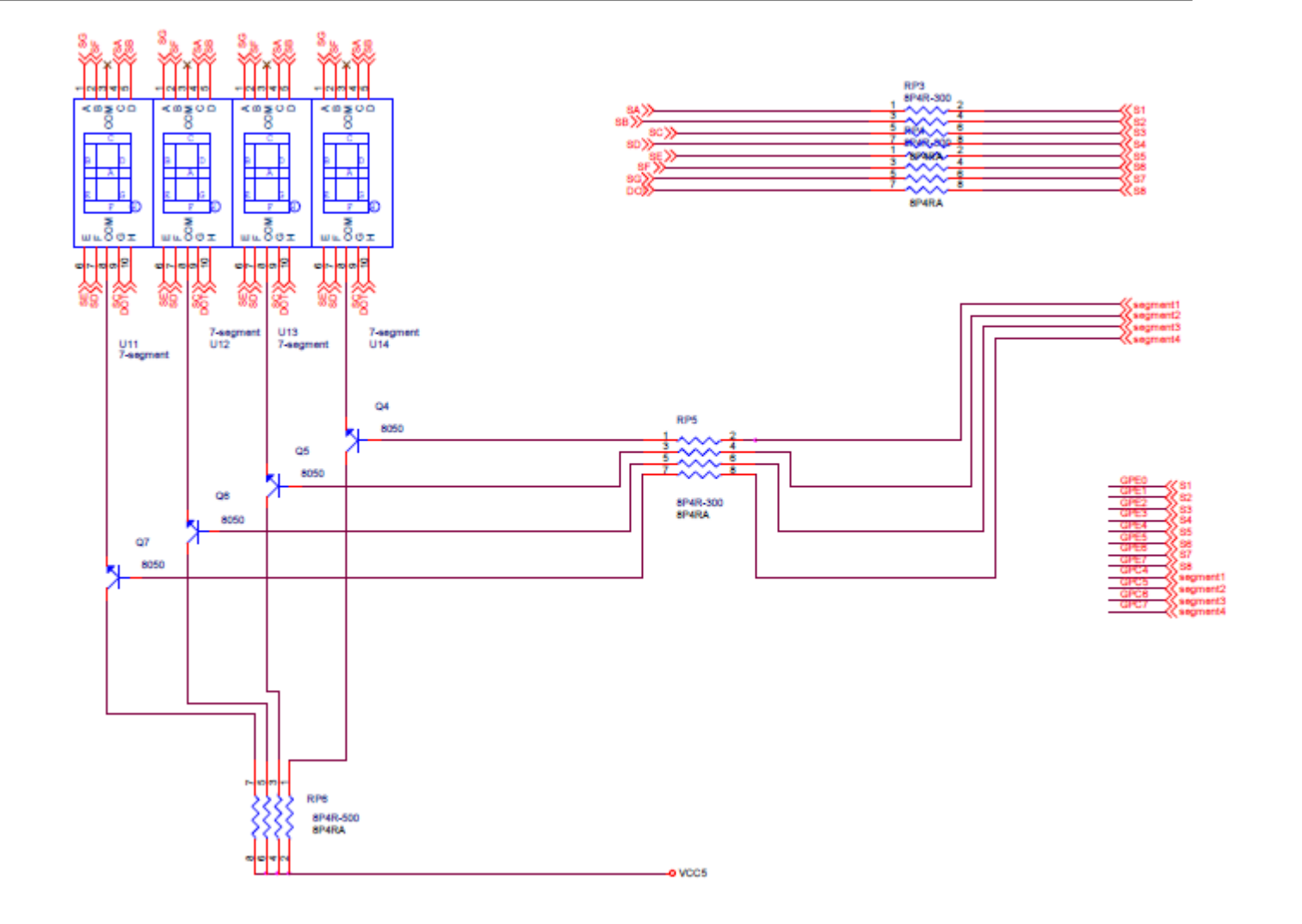

GPE0~7, GPC4~7

# 64x128 LCD線路圖

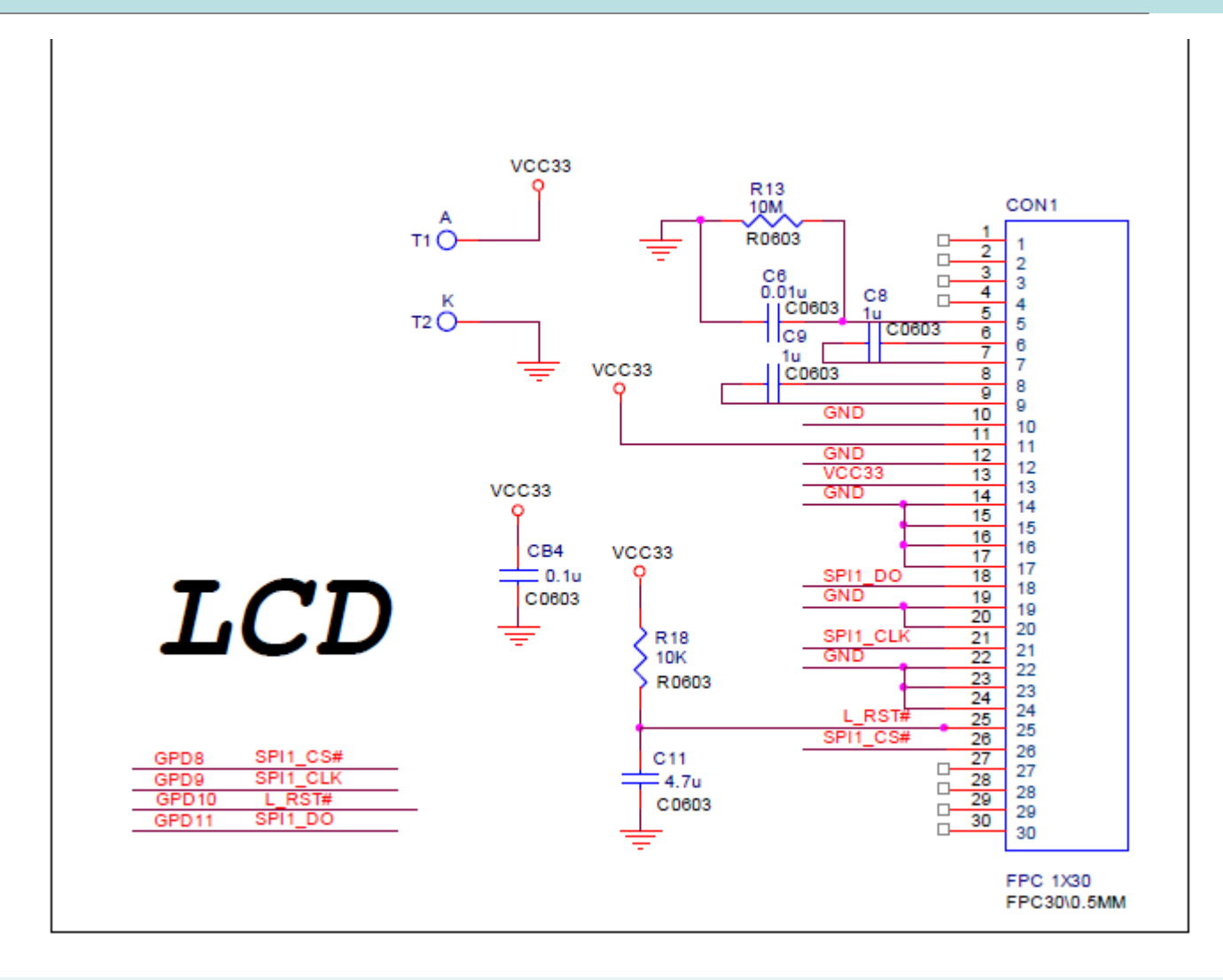

**GPD8-11**

# RGB LED線路圖

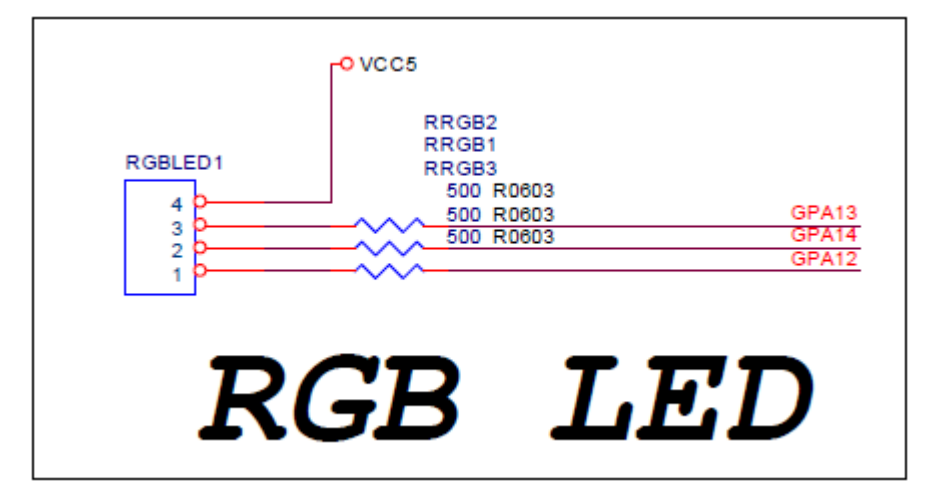

# Keypad & SW\_INT線路圖

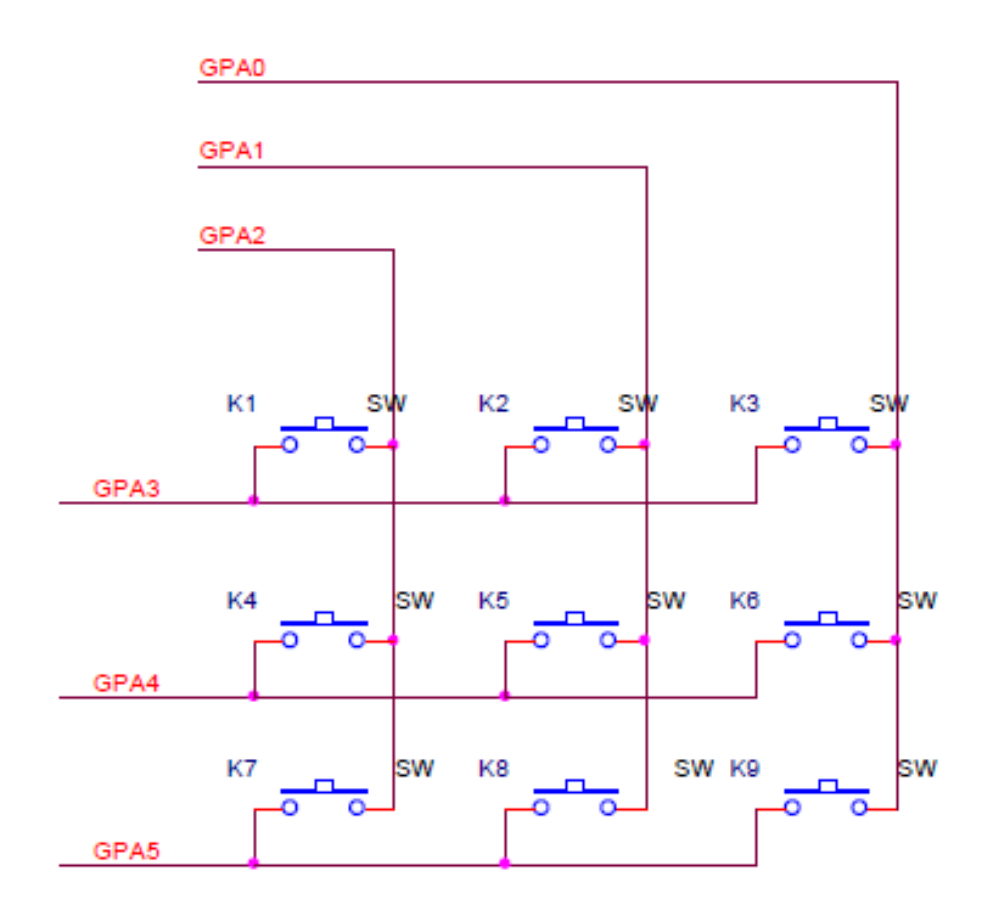

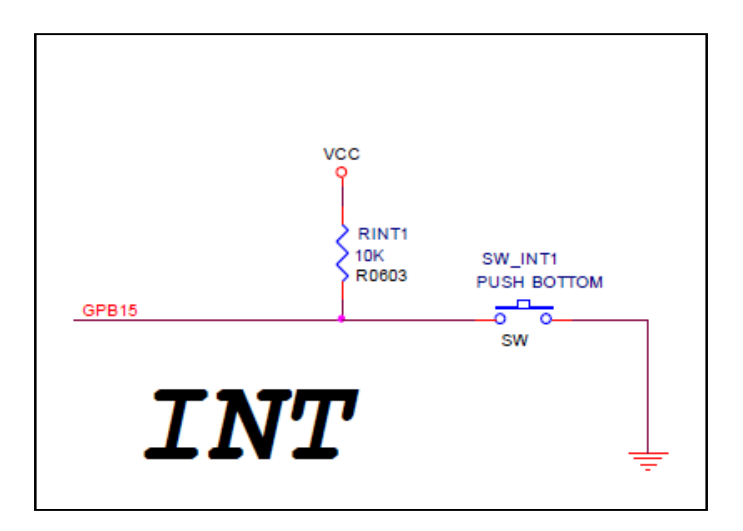

### UART/RS232線路圖

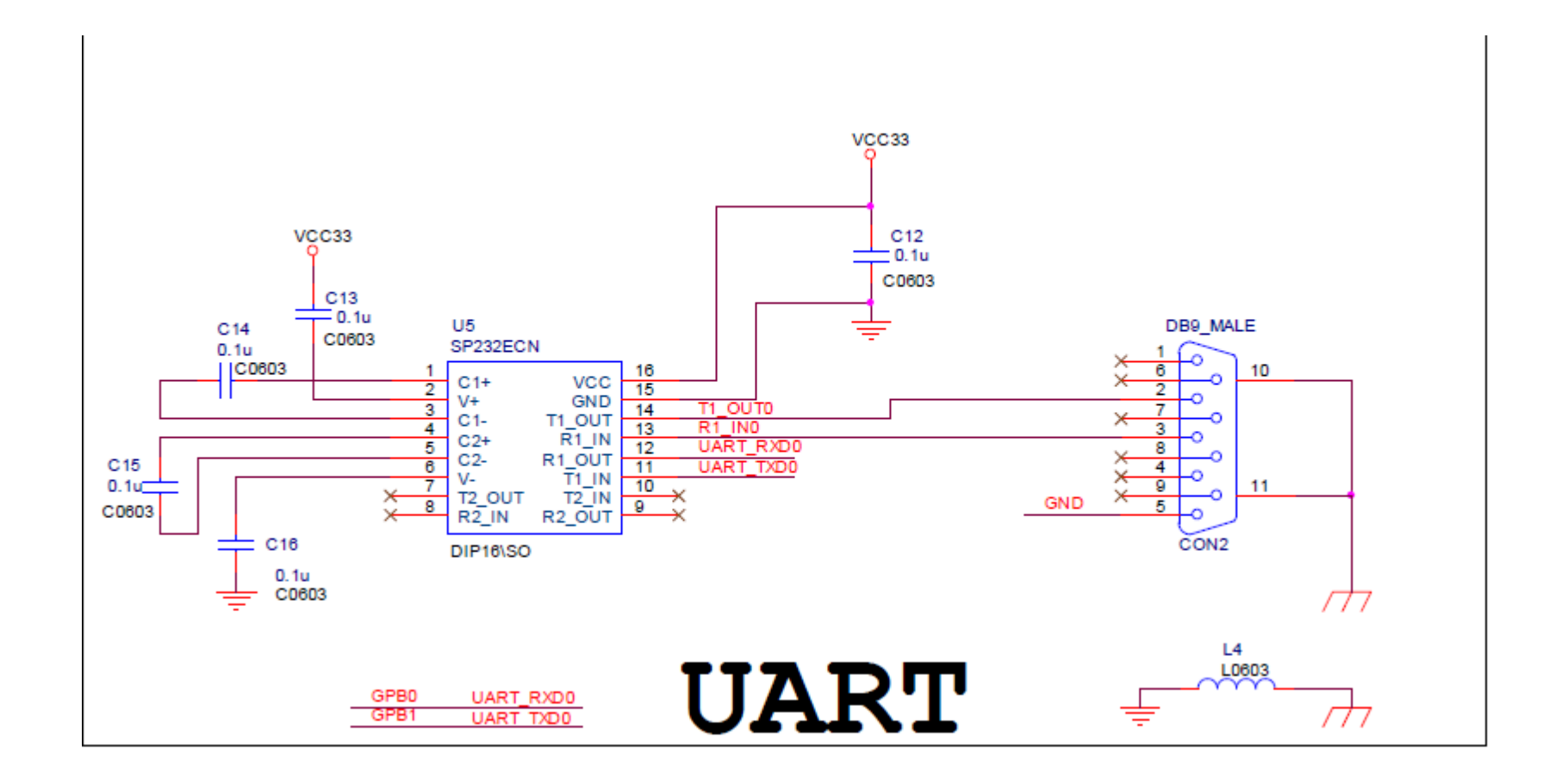

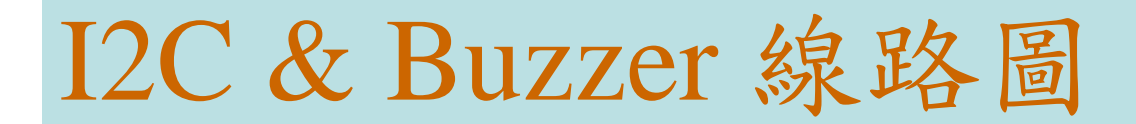

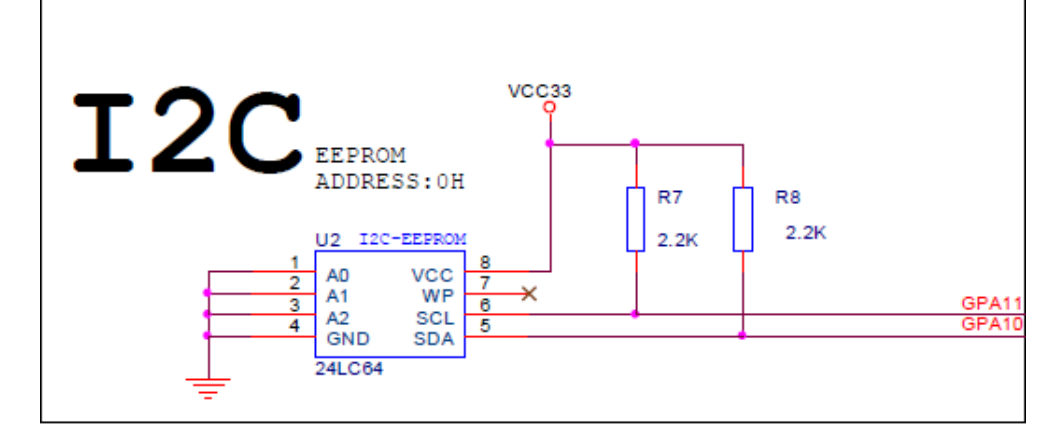

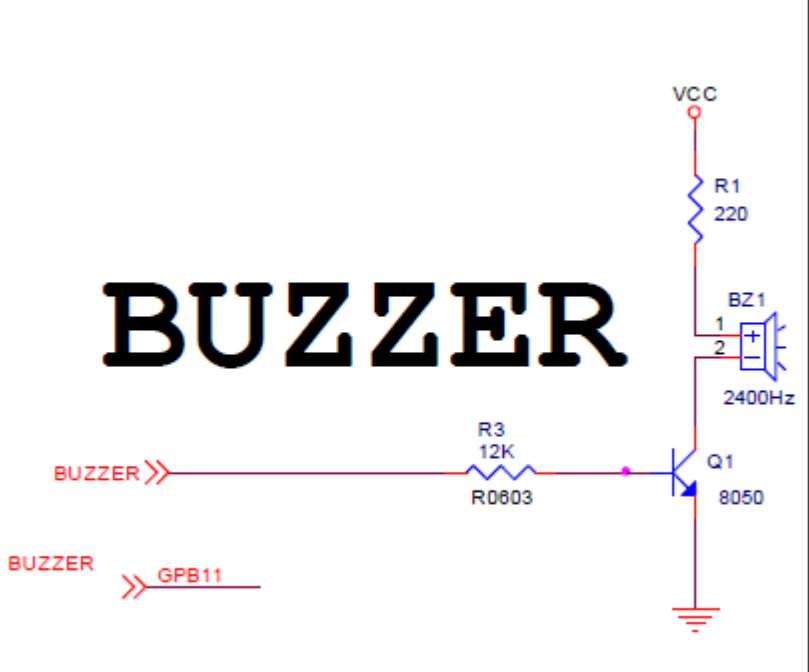

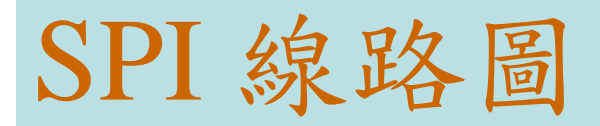

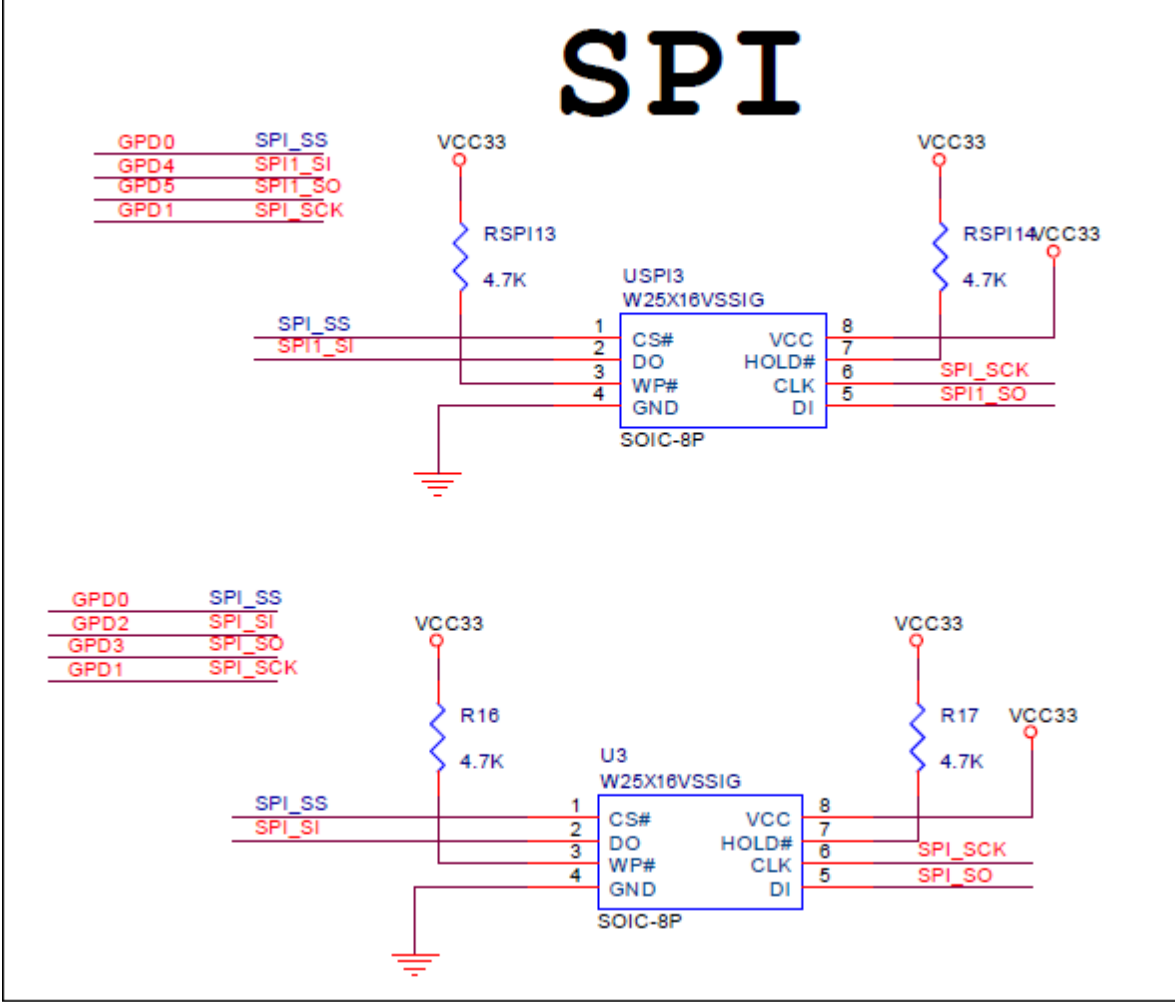

# PS2 & ADC 線路圖

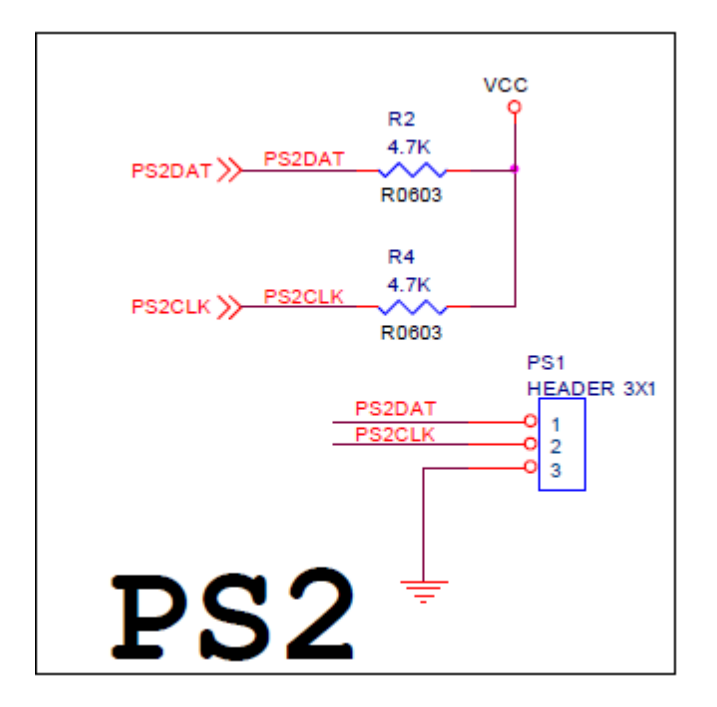

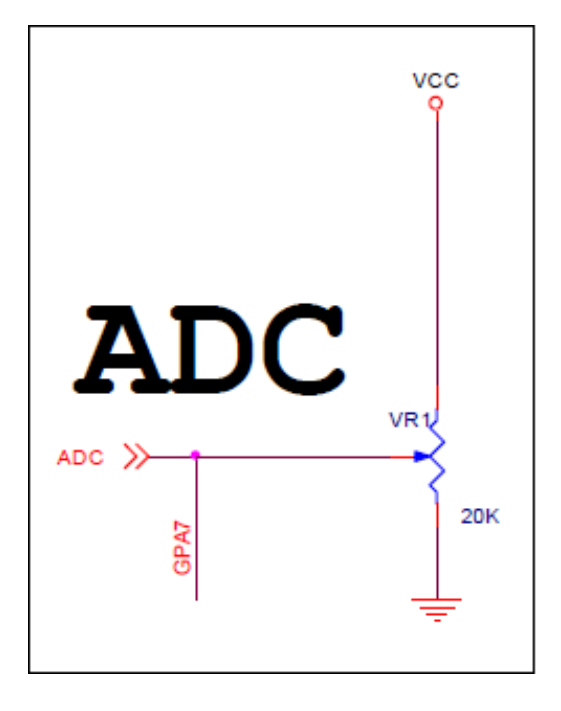

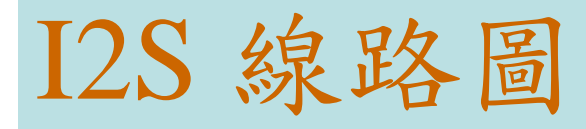

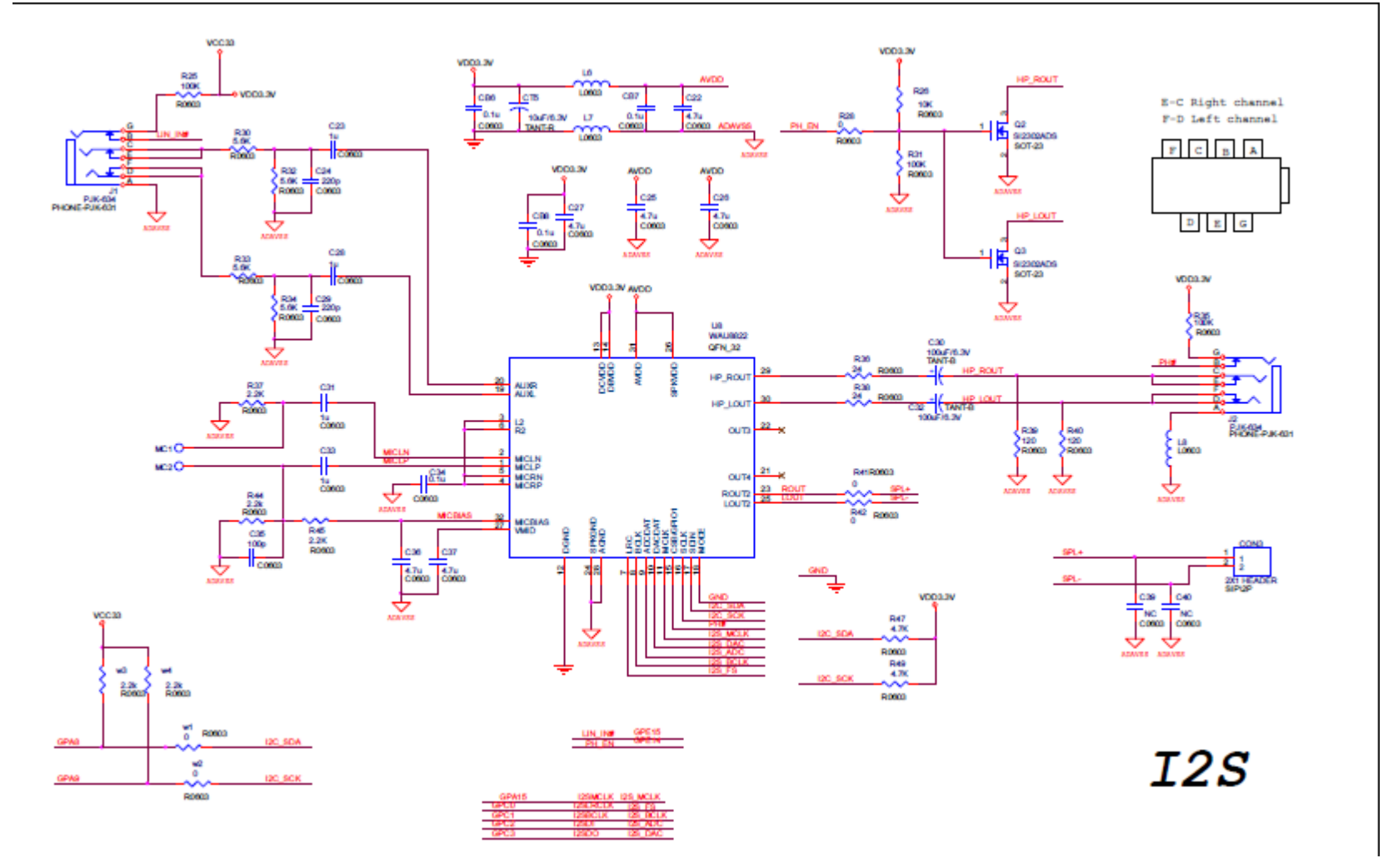

# CAN&LIN線路圖

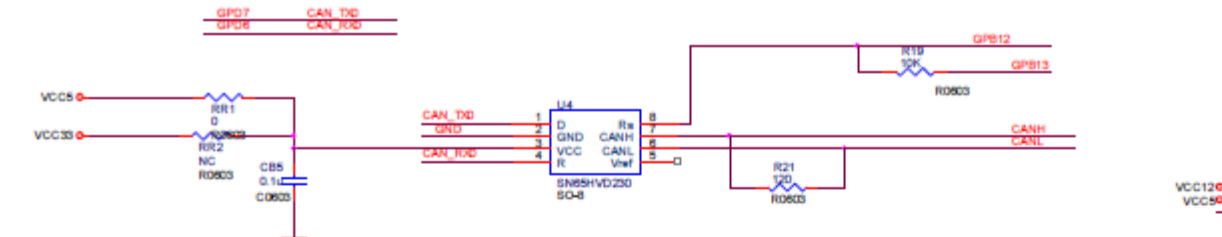

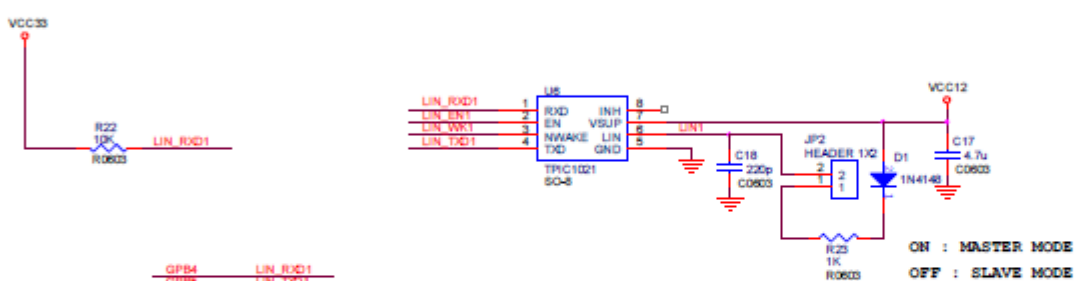

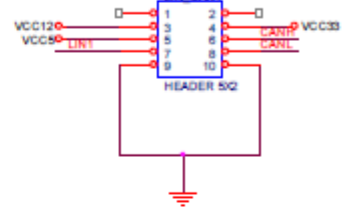

**LIN CAN** 

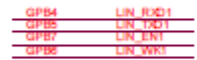

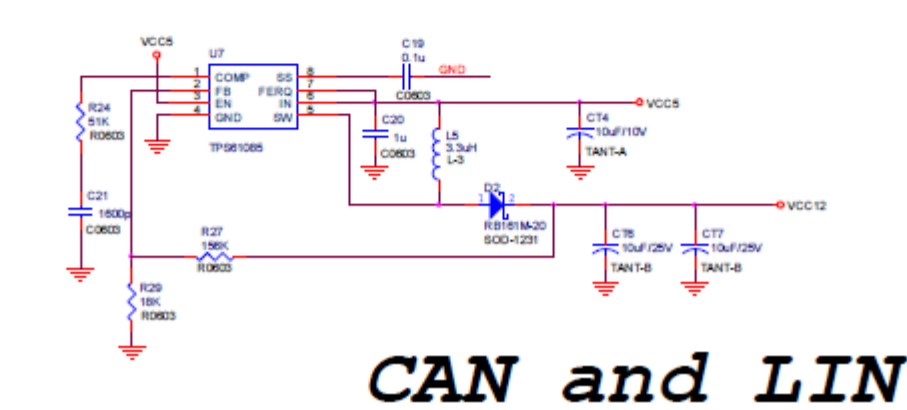

# SD card 介面線路圖

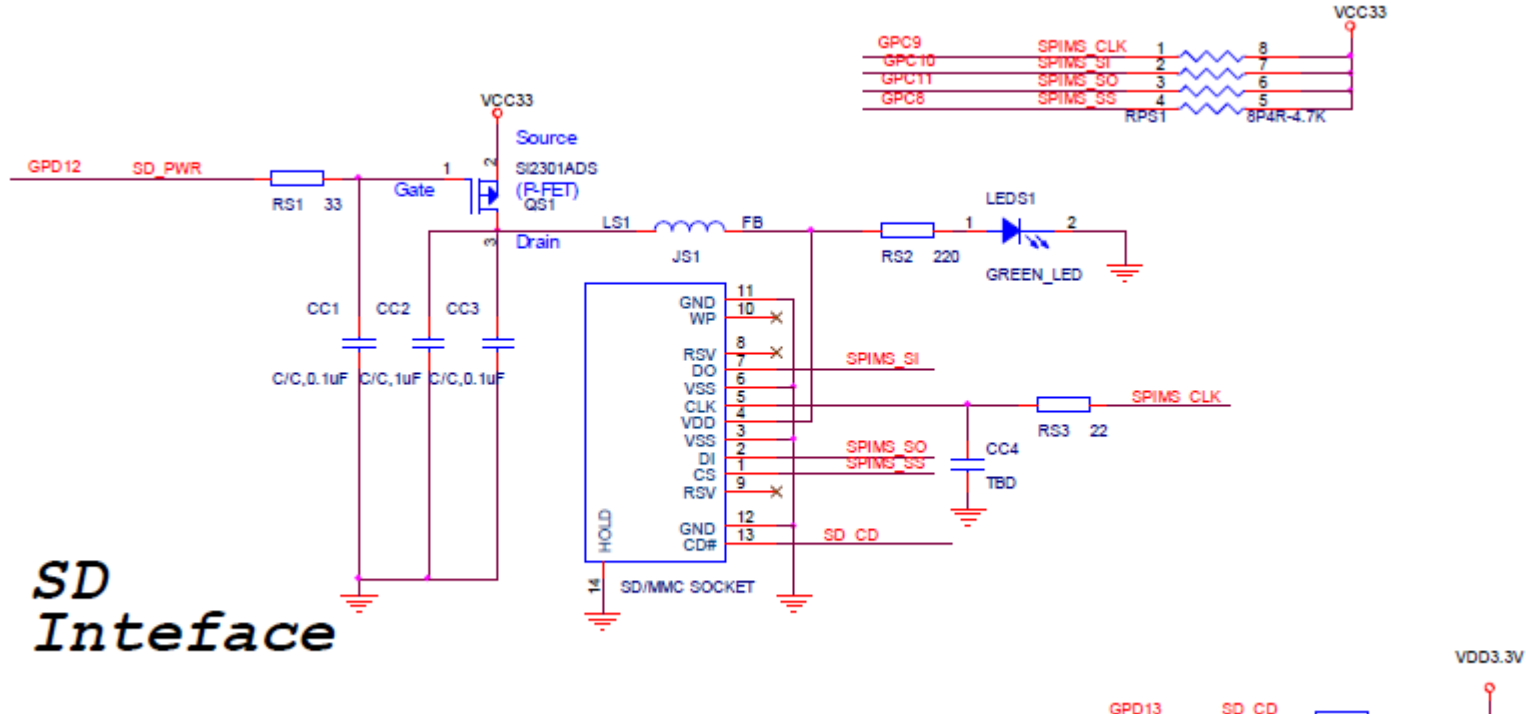

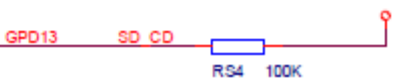

# 學習板之**GPIO**腳位表列

- ► NuMicro Cortex-M0學習板具有五個GPIO群: GPIOA, GPIOB, GPIOC, GPIOD, GPIOE
- ► 在程式範例中定義組群名為GPA,GPB,GPC,GPD,GPE
- ► GPIO位於學習板下方排針處: J4, J5, J6, J7, J8
- ▶ 一般安裝雙排針來使用, 可由此排針連接所使用之GPIO 腳位至外部電路

# GPIO group A,B

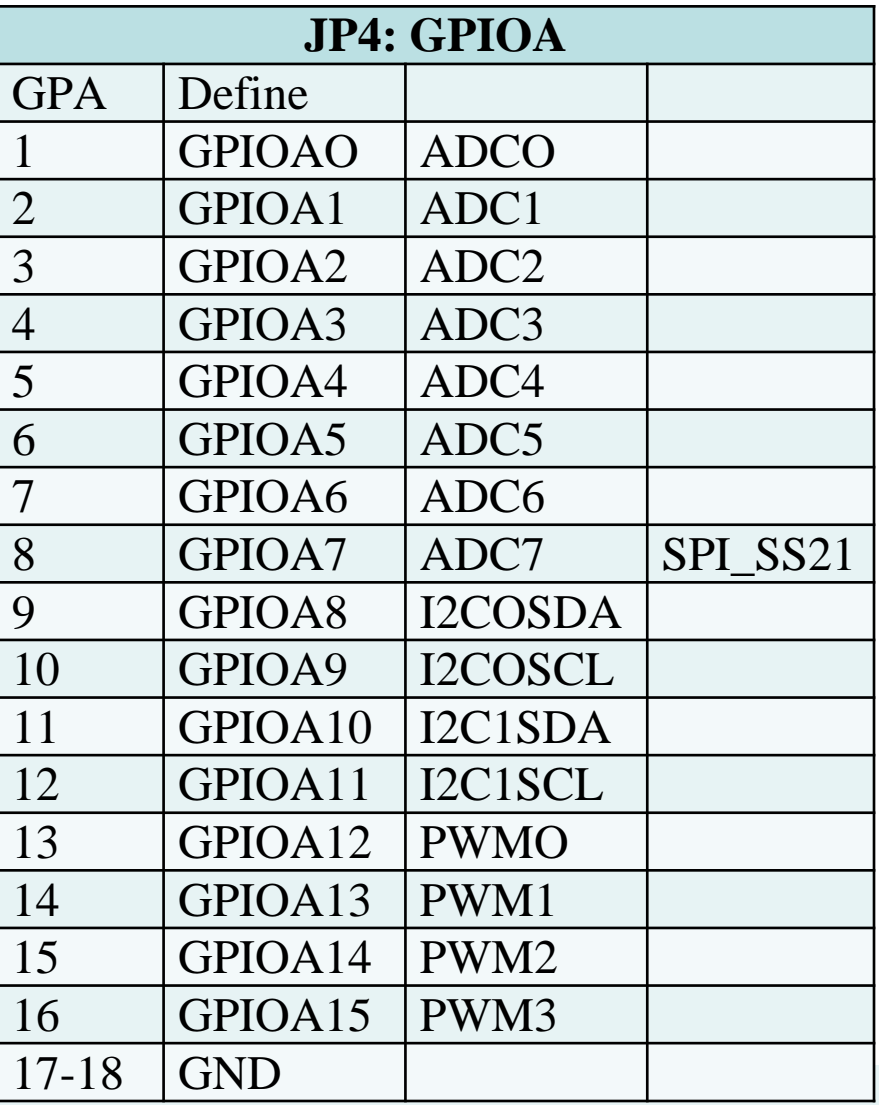

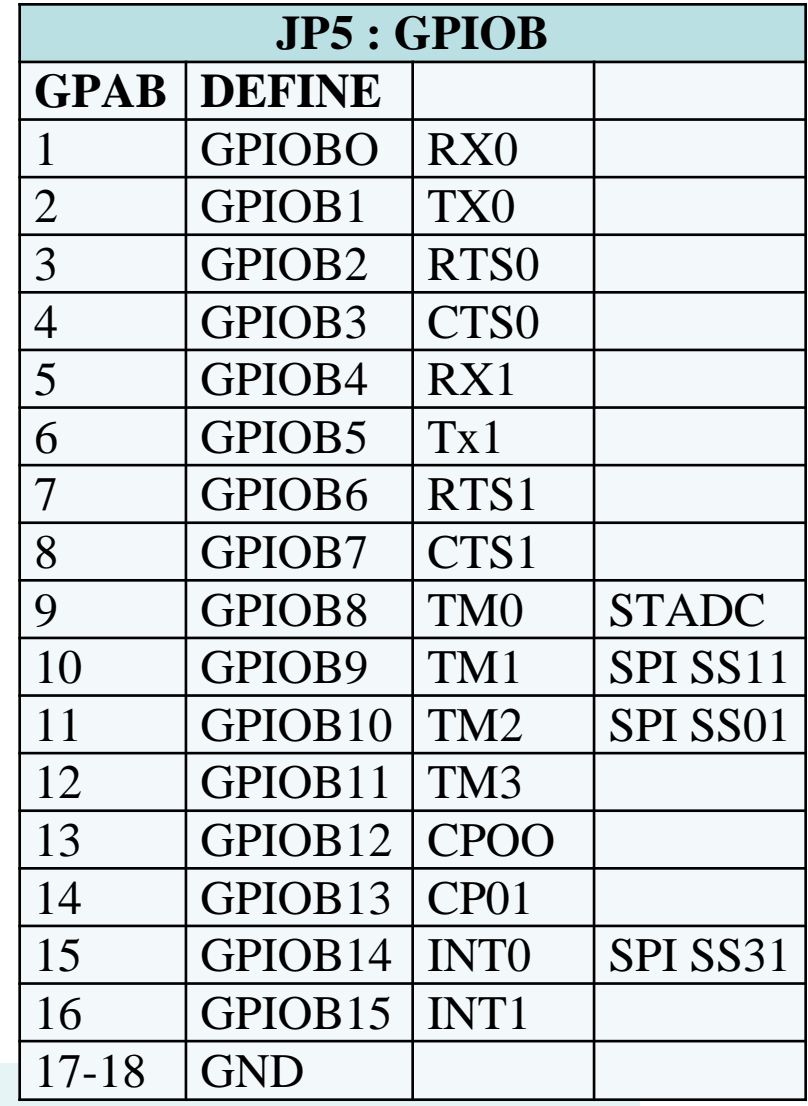

# GPIO group C, D ,E

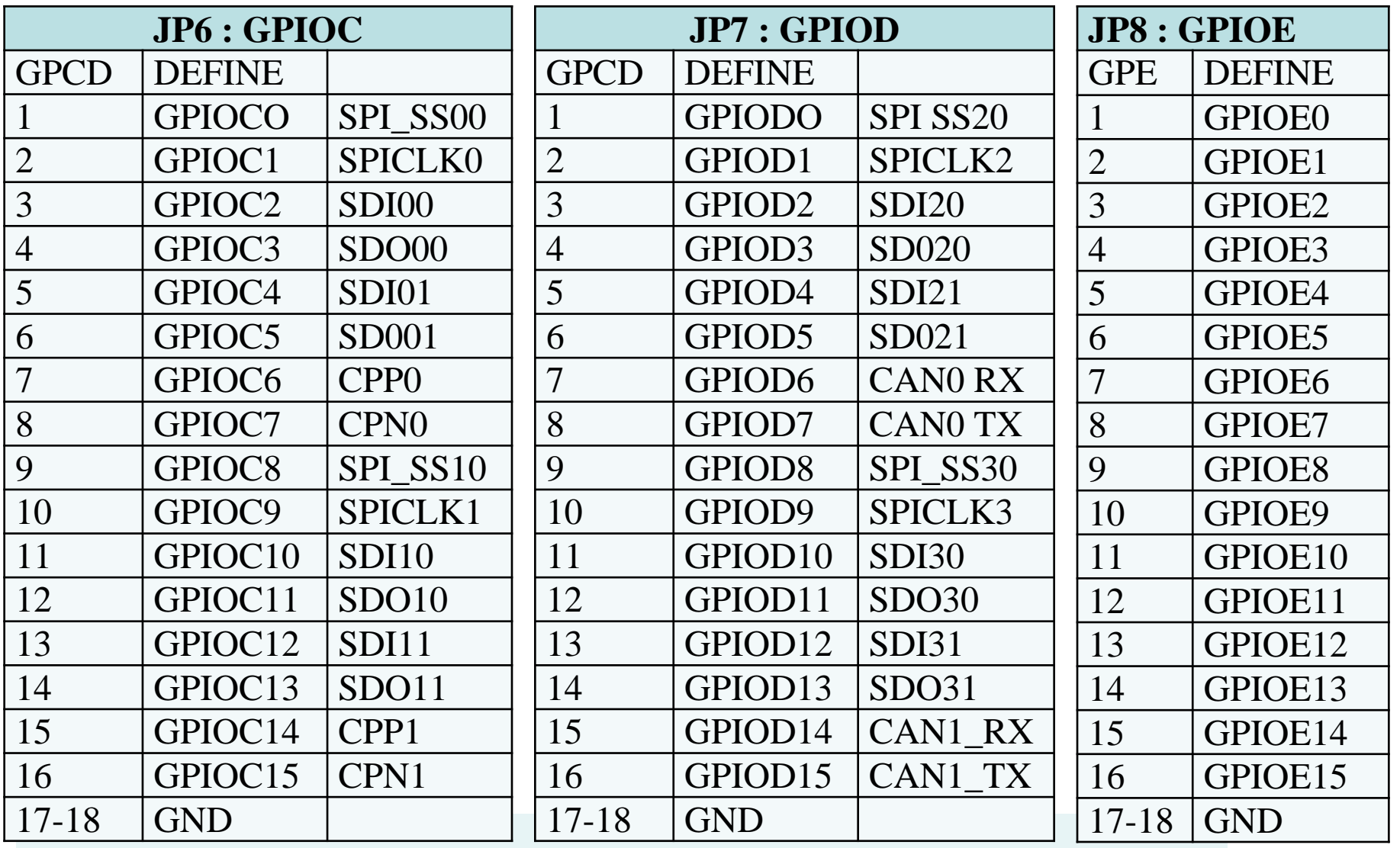

#### 學習板之範例程式 (LB002)

**NUC100SeriesBSP\NuvotonPlatform\_Keil\Sample\NUC1xx-LB\_002\**

- ► Smpl ADC PWM → ADC輸入控制PWM輸出頻率
- ► **Smpl Capture** : PMW 輸出(GPA13,14), 捕捉輸入(GPA12)
- ► **Smpl\_FATFS\_SDCard** : 建立FAT 檔案系統與讀取SDCard
- ► **Smpl\_FMC** : 重置按鈕 boot in AP (ICP 模式), 軟體中斷按鈕 boot in LDROM (ISP 模式) **Smpl\_HID\_IO** : PC執行人機界面應用程式來控制學習板上的 LEDs
- ► **Smpl\_I2C\_24LC64** : 1~9按鍵控制 I2C 讀寫 (U2) 24LC64 8KB EEPROM
- ► **Smpl\_Interrupt** : 按下軟體中斷可由中斷程式控制LED閃爍
- ► Smpl LIN Master : LIN通訊埠之主傳輸端 (通到僕傳輸端)
- ► Smpl LIN Slave : LIN通訊埠之僕傳輸端(通到主傳輸端)
- ► **Smpl\_SPI\_Flash\_PDMA** : 透過SPI 讀取快閃記憶 W25Q16 (16MB)
- ► Smpl SPI Flashx2 : 透過SPI 之雙線模式讀取快閃記憶 W25Q16 16MB
- ▶ Smpl\_Start\_Kit: 初學範例程式,可顯示訊息至LCD、七段顯示器
- ► **Smpl\_Timer\_WDT\_RTC** : RTC 顯示年月日時分秒於LCD, 計數器及看門狗之使用
- ► Smpl UAC : PC播放MP3通過USB傳到再學習板的耳機孔輸出
- ► Simpl\_UDC : USB讀卡機,透過USB讀取SD卡
- ▶ Smpl\_VCOM : 虛擬串列通訊埠, 在PC的USB上虛擬出一個串列埠

#### 範例: Smpl\_ADC\_PWM

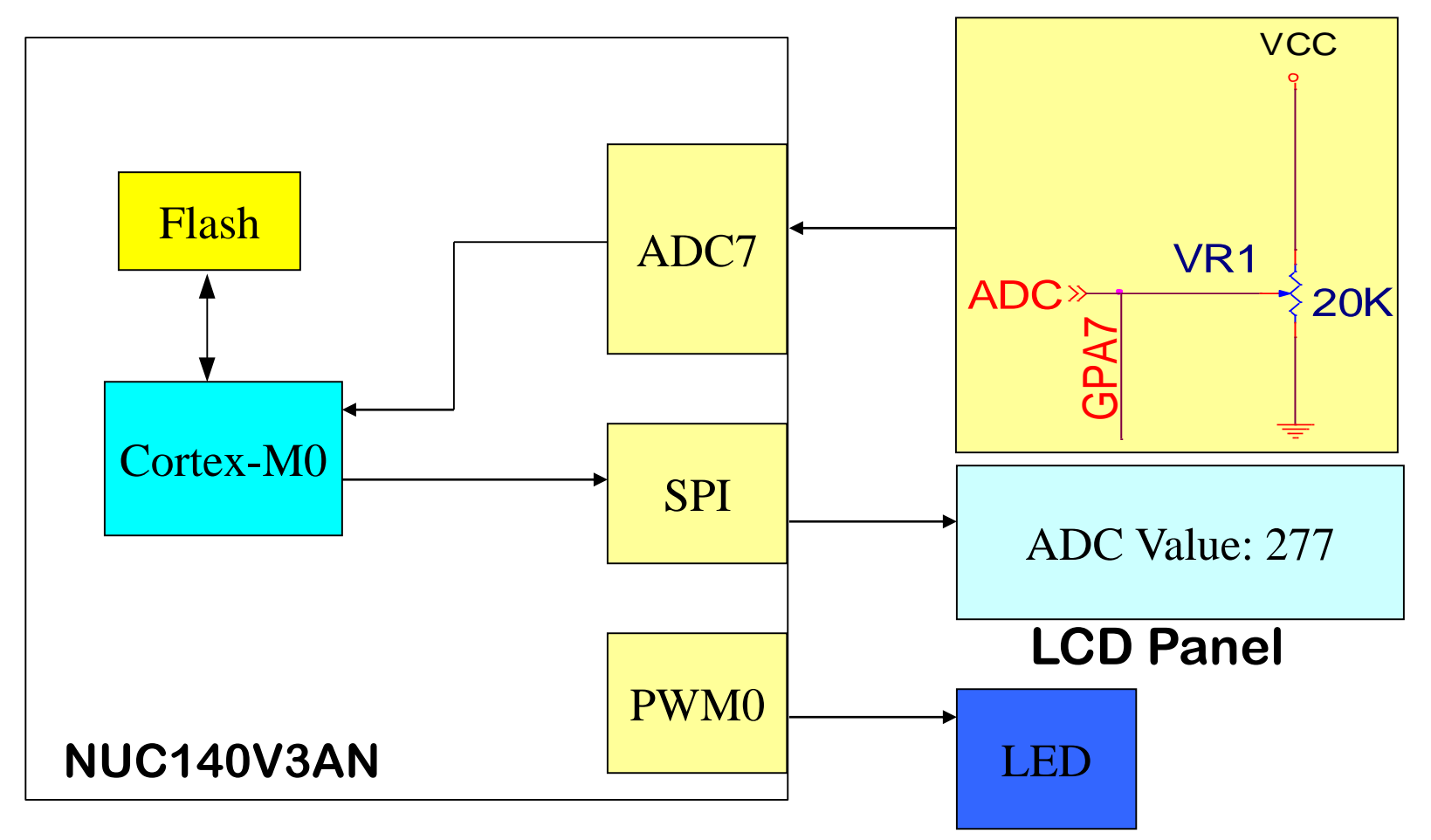

功能: 由可調電組 VR1 改變PWM頻率及控制 LED 閃爍

範例: Smpl\_Capture

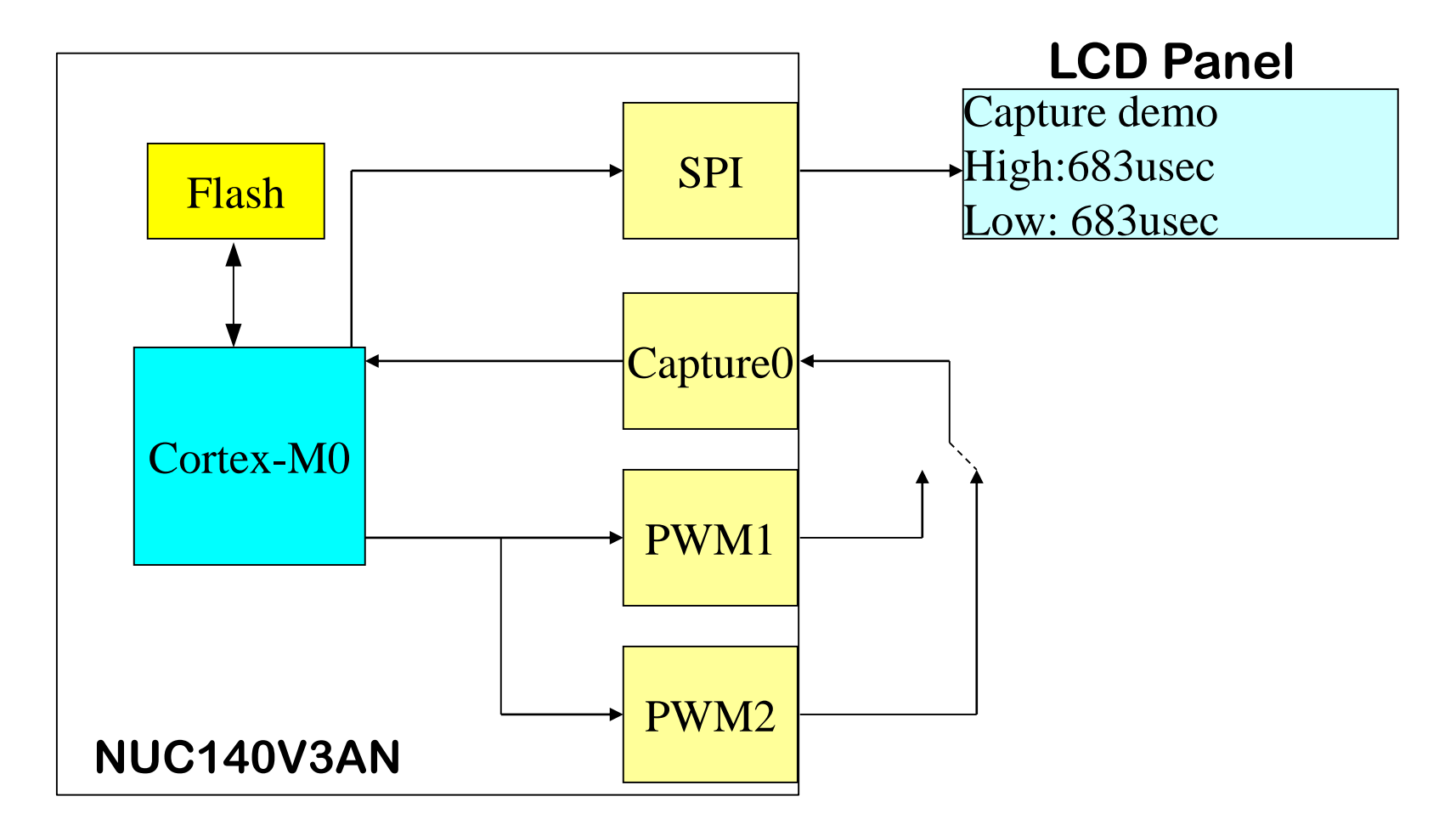

功能 : PWM輸出與捕捉輸入

# Smpl\_Capture

- Capture<sub>0</sub>
	- Input Channel:GPA12
	- Counter unit: 1usec  $(((11+1)*1)/12M)$
	- Capture capability: 32 bits (hardware 16bits+ firmware 16bits)
- ► PWM1
	- Output Channel:GPA13
	- Period: 1.049 sec  $(((11+1)*16*(65535+1))/12M)$
	- High level: 262msec, Low level: 786msec
- $\blacktriangleright$  PWM2
	- Output Channel:GPA14
	- Period: 1365.3 usec  $(((1+1)*1*(8191+1))/12M)$
	- High level: 682usec, Low level: 682usec
- $\blacktriangleright$  LCD
	- Display Capture0 result

#### 範例: Smpl\_FMC

- ► MCU boot in APROM
- ► LED rotates left
- ► Press SW INT to ISP function and Boot from LD
- ► MCU boot in LDROM
- ► MCU reset, after MCU boot in LDROM
- ► LED rotates right and flash

功能: 重置按鈕 boot in AP (ICP 模式), 軟體中斷按鈕 boot in LDROM (ISP 模式)

範例: Smpl\_I2C\_24LC64

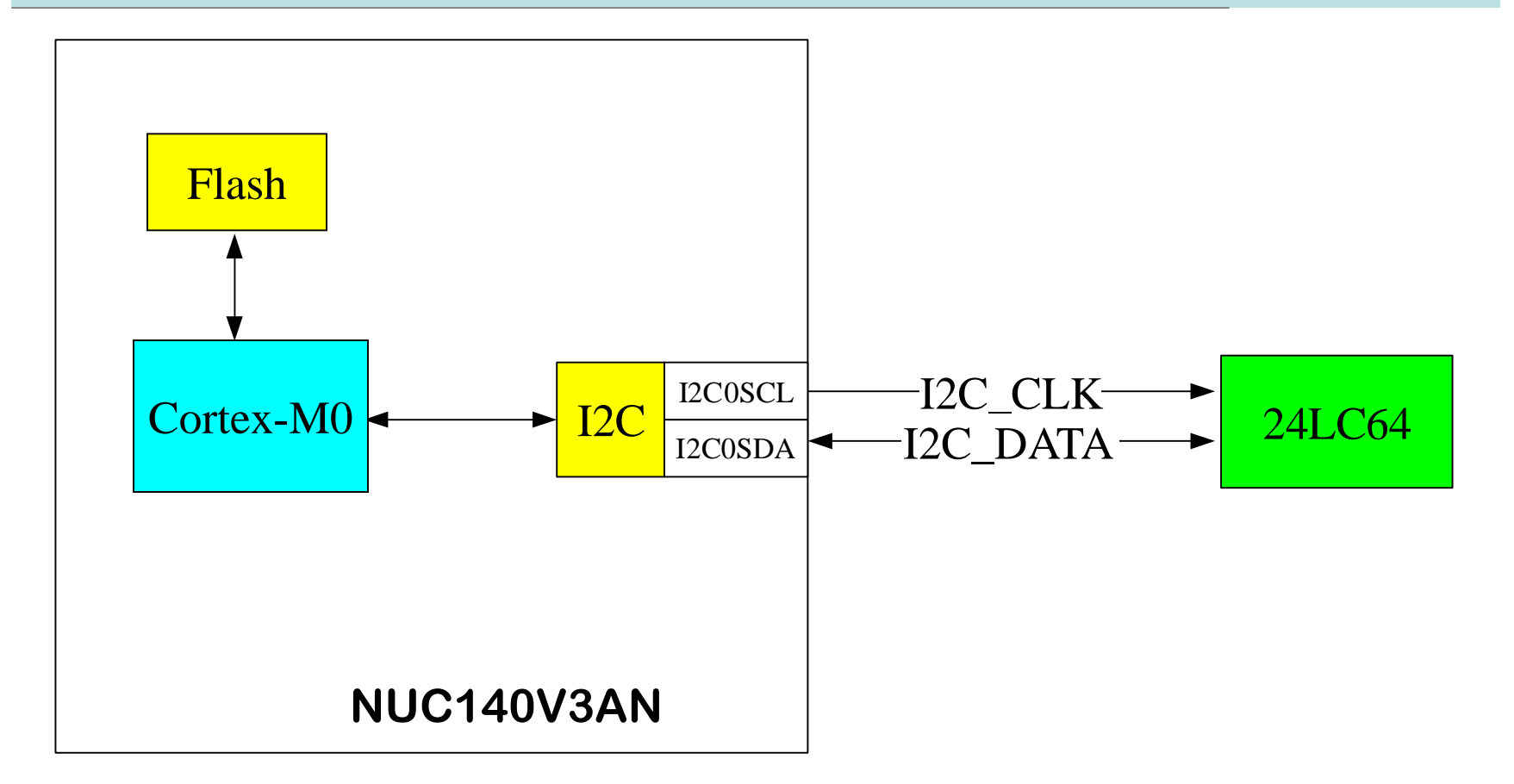

功能 : 透過I2C 界面讀寫 EEPROM

#### 範例: Smpl\_SPI\_Flash\_PDMA

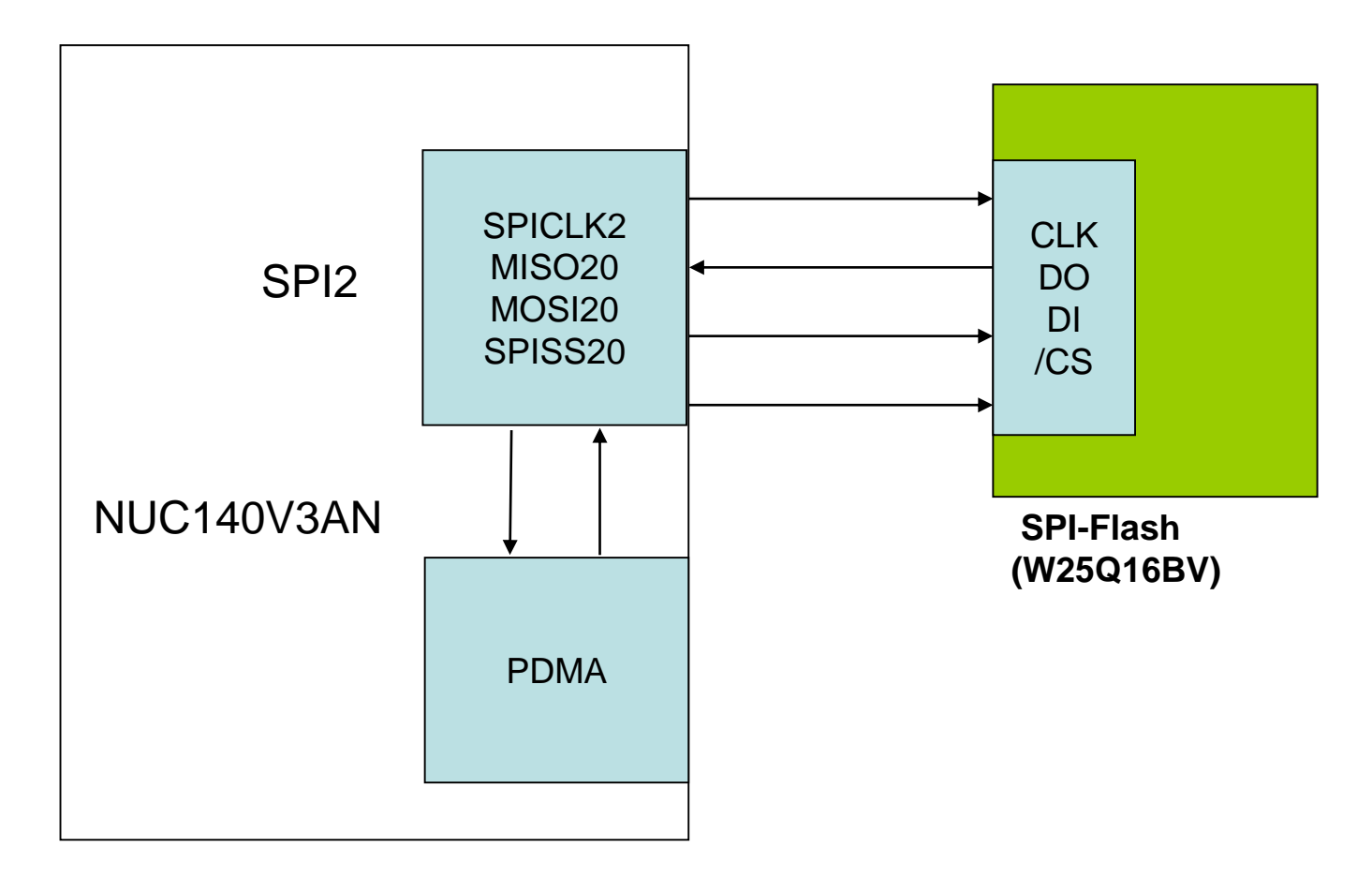

功能 : 透過SPI 界面讀寫快閃記憶 W25Q16 (16MB)

#### Smpl\_SPI\_Flash\_PDMA

- Master mode
- One channel data in/out
- ► SPI clock rate 1MHz
- ► Transmit data at negative edge
- Receive data at positive edge
- Disable the auto slave select
- Slave select is active low
- $SPICLK2(GPD1) \leftarrow \rightarrow SPI-Flash0_CLK$  (pin 6)
- $MISO20(GPD2) \leq SPI-Flash0\_DO$  (pin 2)
- $MOSI20(GPD3) \leq >> SPI-Flash0_DI$  (pin 5)
- $SPISS20(GPDO) \leq >> SPI-Flash0_CCS$  (pin 1)

#### Smpl\_SPI\_Flashx2

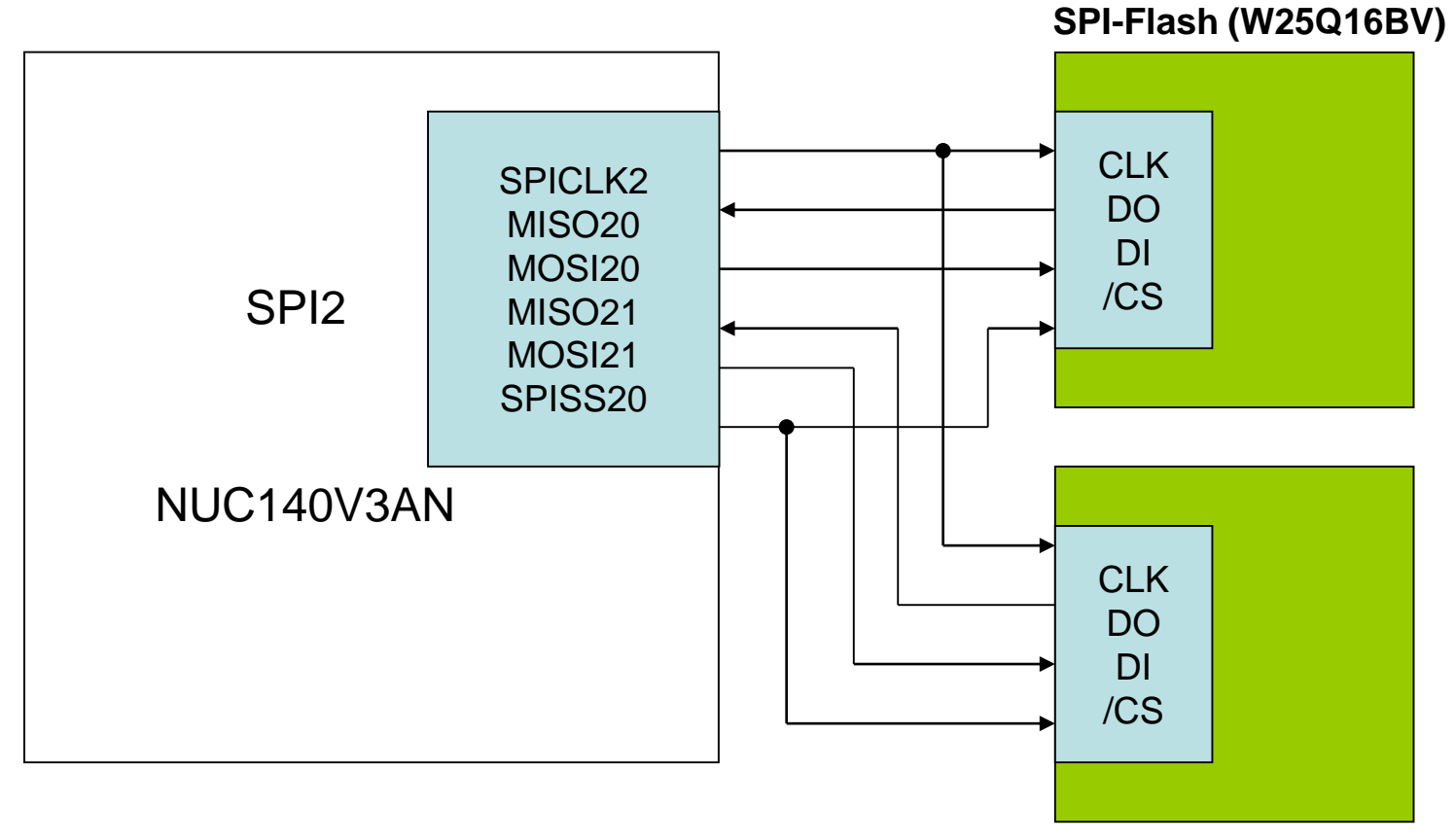

**SPI-Flash (W25Q16B)**

功能 : 透過SPI 界面之雙位元模式讀寫快閃記憶 W25Q16 (16MB)

Smpl\_UAC

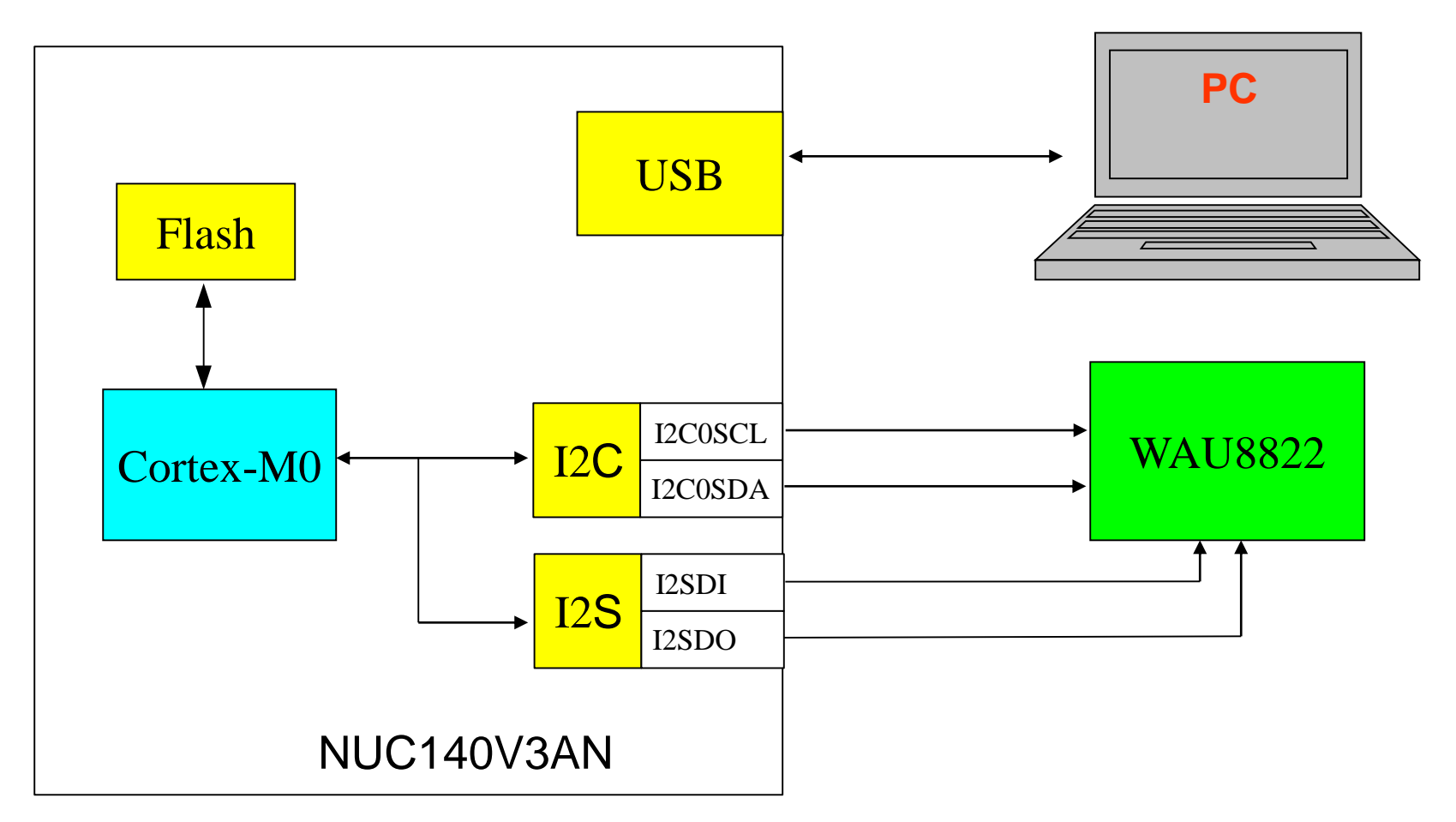

功能: MP3播放器, PC透過USB傳輸音頻資料 由NUC140透過I2S界面傳送到WAU8822,然後輸出到喇叭或耳機

# Smpl\_UDC

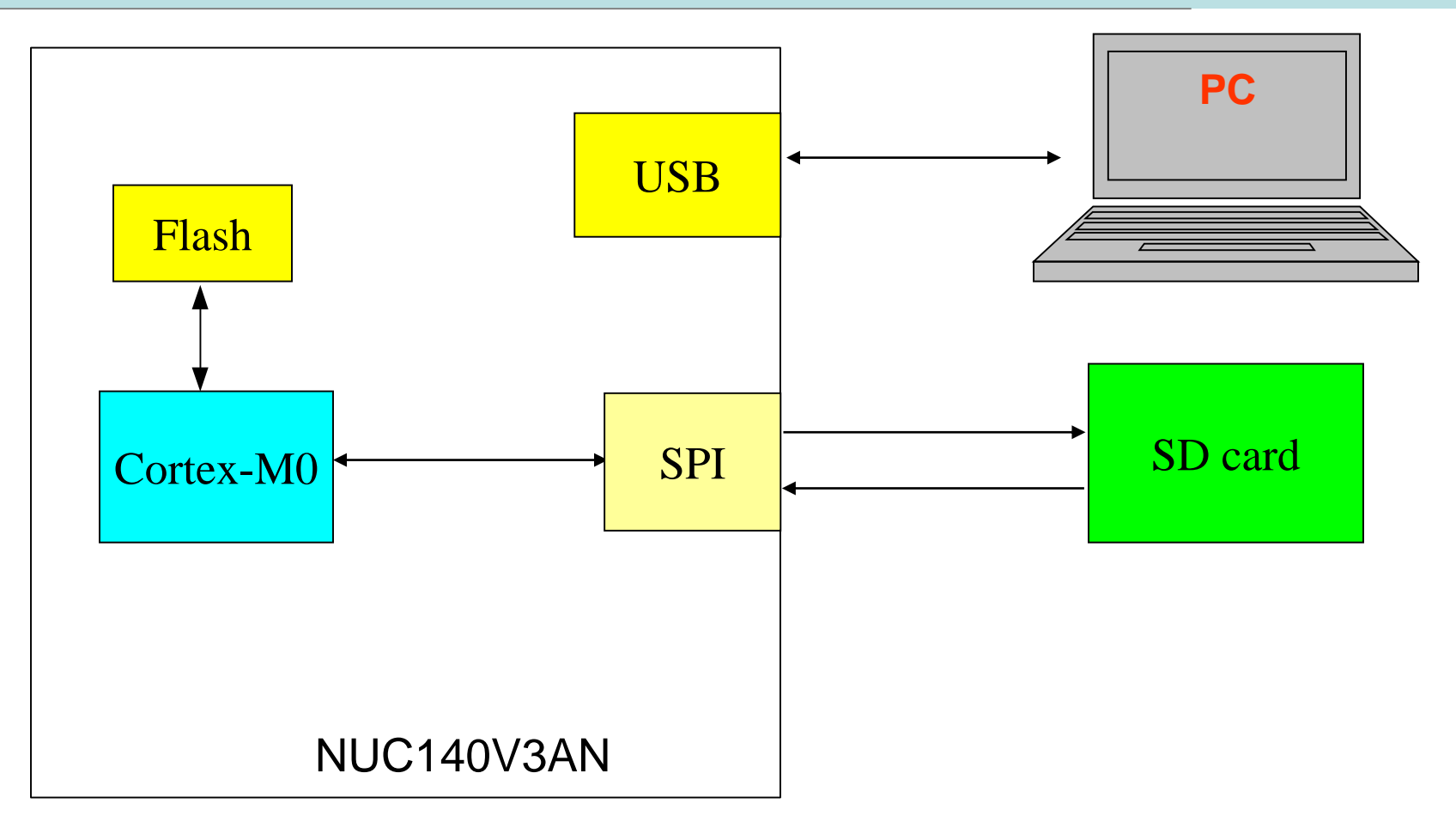

功能: USB讀卡機,透過USB讀取SD卡

#### NuMicro 產品開發流程

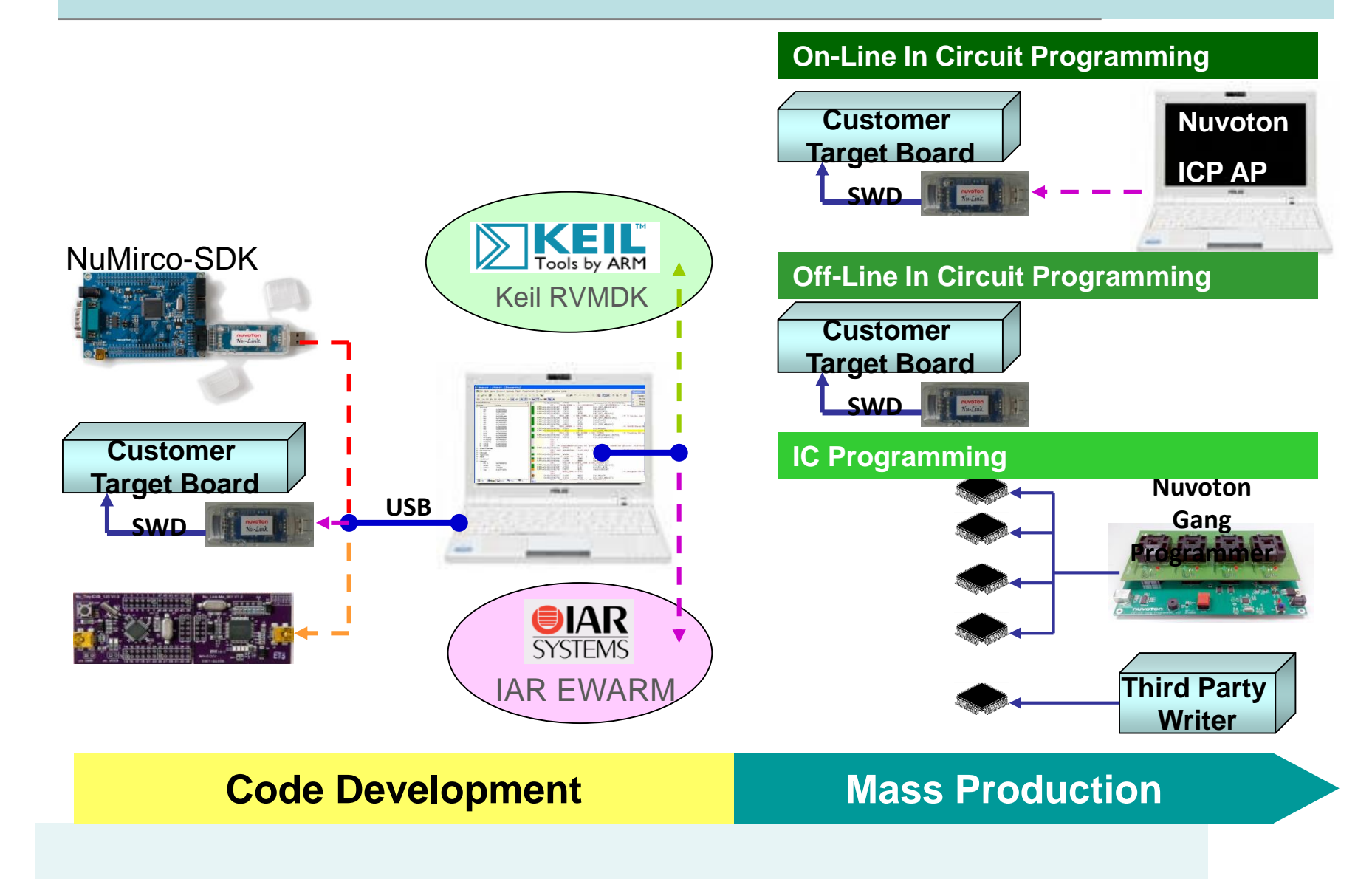

#### Cortex-M0學習板之簡介 (正面) – 1/6 ICE Bridge CAN/LIN Nu-Link UART 5V DC 7-Segment LED Power USB **Device** 128\*64 Dot Matrix WAU8822 LCD panel Codec 40VE3AN EEPROM Line out SPI Flash **Line Company** LED Line in Reset Key GPB15 \_002 Rev 2.0 3x3 Key Matrix GPIO 133333. Buzzer Variable **Resistance**
# Cortex-M0學習板之簡介 (背面)– 2/6

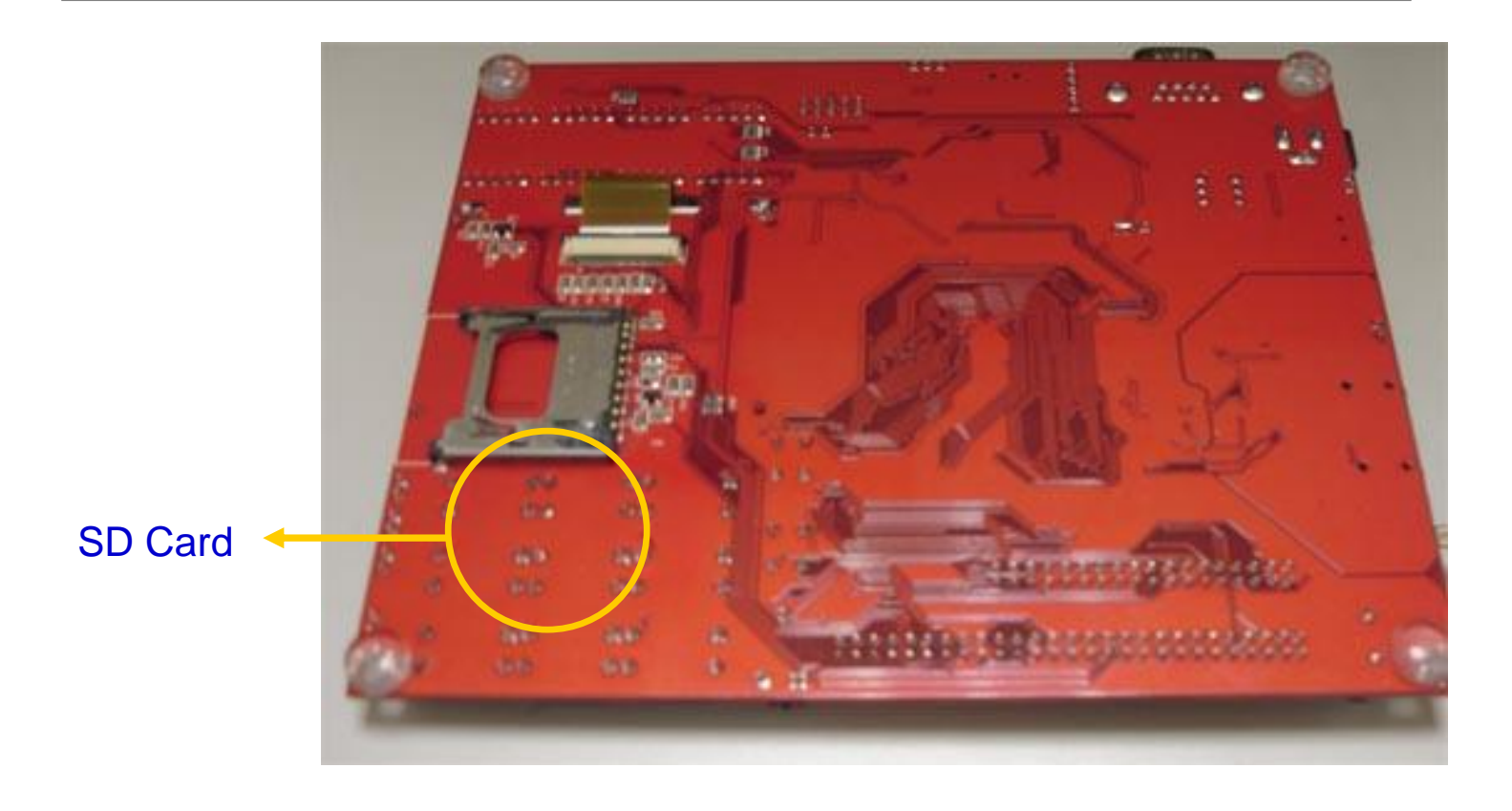

## Cortex-M0學習板之簡介 – 3/6

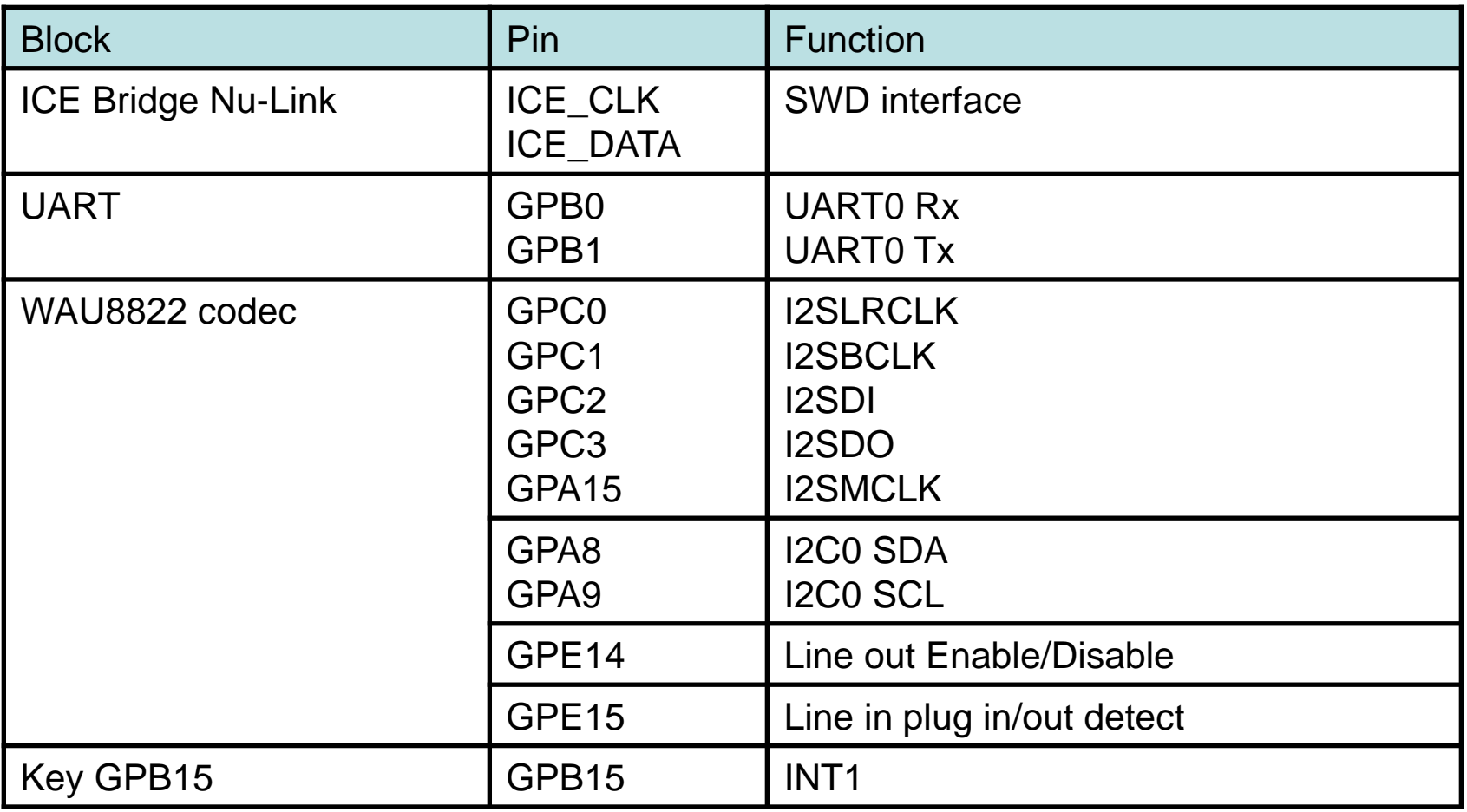

## Cortex-M0學習板之簡介 – 4/6

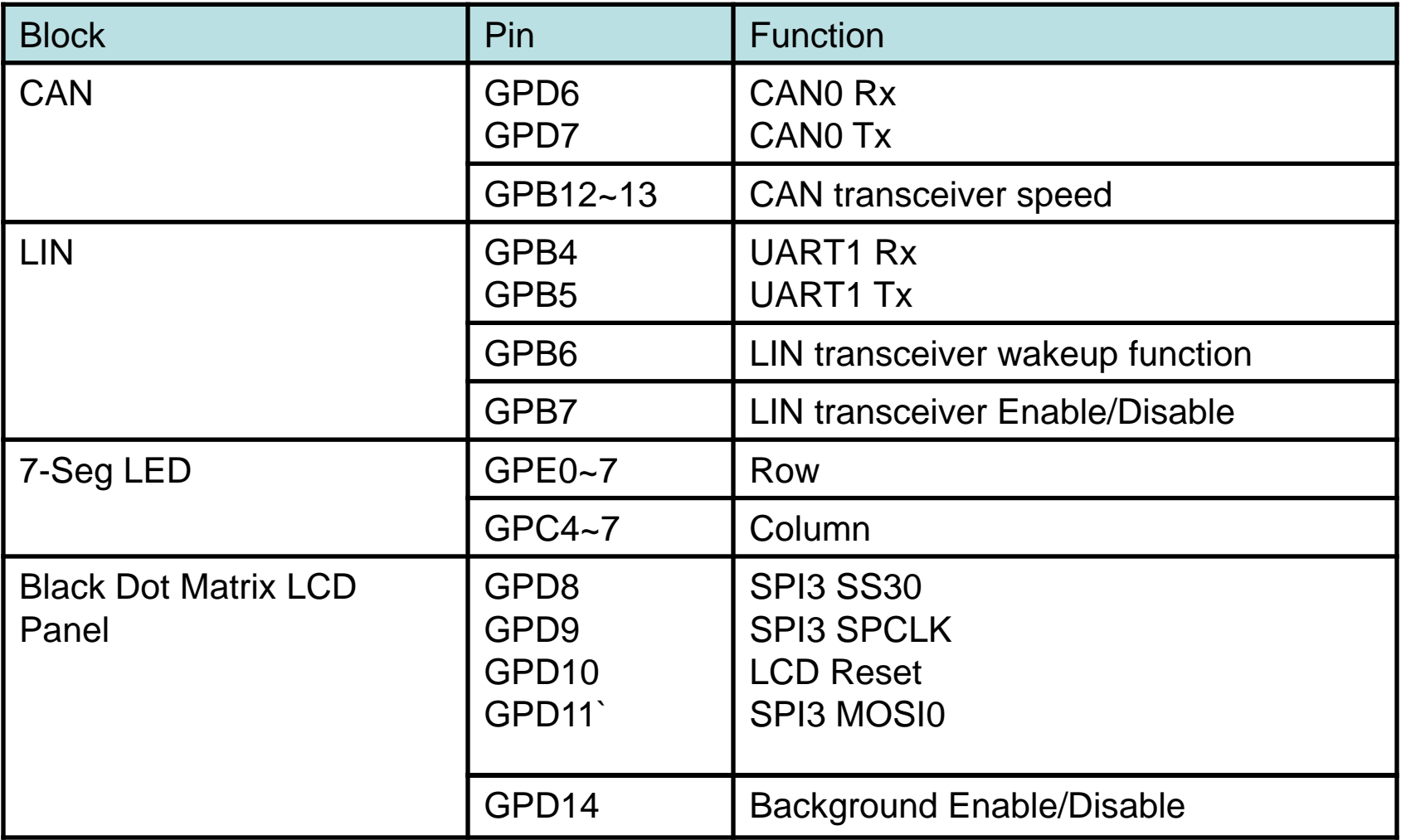

## Cortex-M0學習板之簡介 – 5/6

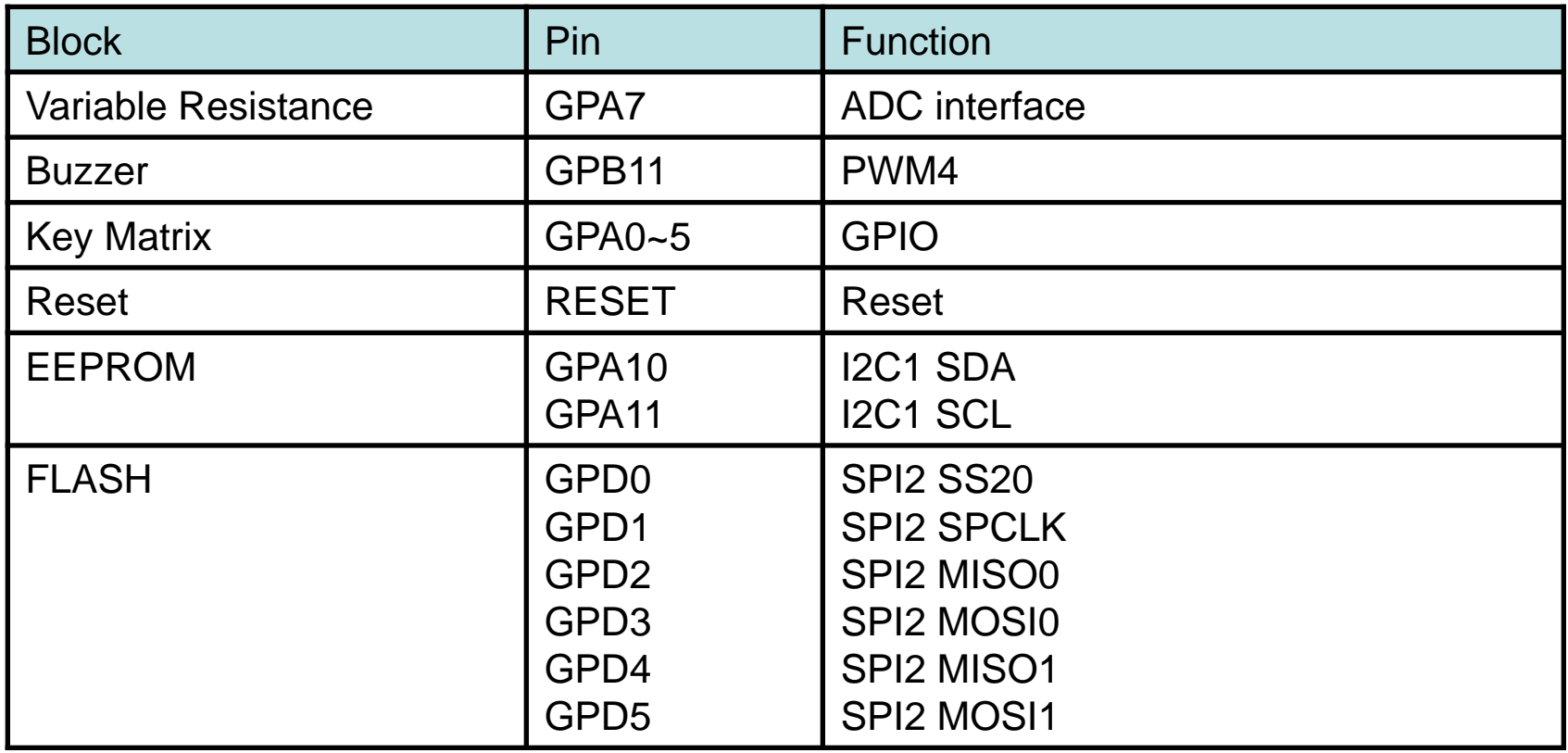

## Cortex-M0學習板之簡介 – 6/6

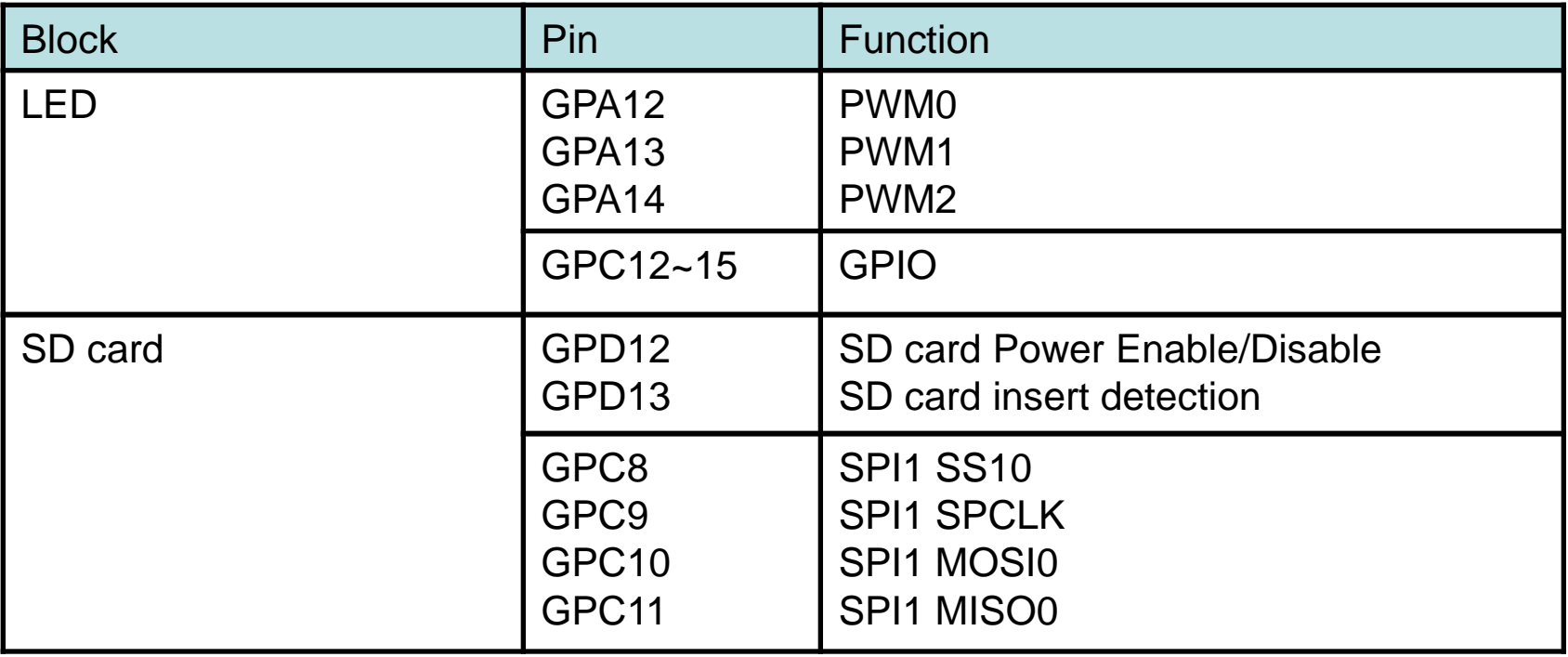

#### 由**NuLink**連接至 **PC**

 $-8.8 - 0.8 - 1.5$ **BBBBE**  $4\overline{\mathrm{nm}}$  ? 888<br>888

#### NuLink 已內建在學習板上 (RS232接頭右側之電路)

#### 軟體開發環境之安裝與使用

- ▶ 將NuMicro Cortex-M0 學習板連接至PC前,需要安裝以下項目
	- **Keil** 軟體開發環境 (提供程式編輯、編譯、除錯等功能)
	- **NuLink** 驅動程式(透過USB驅動學習板上之NuLink電路)
	- **Nuvoton BSP** (學習板週邊驅動程式與範例程式)
- ▶ 軟體安裝完畢,由PC接上學習板上方NuLink之mini USB展開使用
	- 可將編譯完成之程式二進碼,透過NuLink燒錄至NUC140單晶片中
	- 然後,按下重置按鍵令NUC140單晶片從頭執行新的程式碼
	- 或者,拔開USB接頭再插上,亦可達成學習板之重新開機,從頭執行 新的程式碼

新唐科技之NuMicro SDK CDROM免費提供學習板所需之軟體 [www.nuvoton.com](http://www.nuvoton.com/) 亦可免費下載最新版之驅動程式與範例程式

# 軟體安裝 (附DVD/CD-ROM)

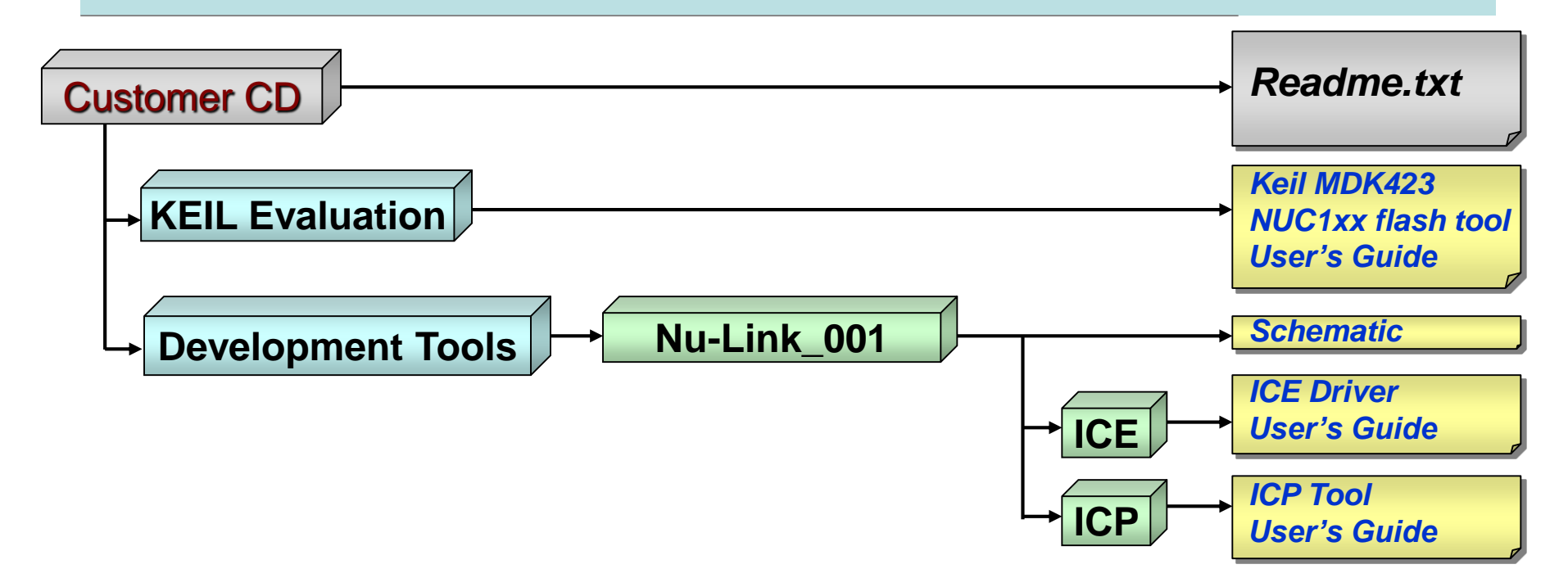

- **1.** Keil MDK : mdk423.exe
- **2.** Nu-Link Driver : DocumentsInfo\_Nu-Link\_Keil\_Driver\_v1.18.5320.zip
- **3.** Nuvoton BSP : DocumentsInfo\_NUC100SeriesBSP\_v1.05.002.zip

## 軟體開發環境之安裝步驟

- ► [mdk470a.exe](https://www.keil.com/demo/eval/arm.htm) (2013/2/18)
	- ARM/Keil提供的免費軟體開發環境,含程式編譯與除錯等。
	- 可於*Keil*官網下載免費最新版本
- ► [Nu-Link\\_Driver\\_for\\_Keil\\_RVMDK\\_V1.20.5881.zip](http://download.nuvoton.com/NuvotonMOSS/DownloadService/Member/DocumentsInfo.aspx?tp_GUID=SW0520101208200142) (2012/12/19)
	- 新唐提供的ICE驅動程式 (NuLink為學習板上內建之燒錄除錯器)
	- 於*Keil MDK*環境安裝後,再安裝此*NuLink*驅動程式*!*
- ► [NUC100SeriesBSP\\_v1.05.003.zip](http://download.nuvoton.com/NuvotonMOSS/DownloadService/Member/DocumentsInfo.aspx?tp_GUID=SW0720100830110430) (2012/3/26)
	- 新唐提供的學習板函式庫與範例程式
	- 解壓縮後即可使用*!*
	- *[NuMicro NUC100 Series Driver Reference Guide V1.05.001](http://www.nuvoton.com/NuvotonMOSS/Community/ProductInfo.aspx?tp_GUID=44ee20cd-92cd-4b93-89ce-2797842ec183)*
- ▶ 有兩種安裝方式: 手動安裝三個檔案, 或用SDK光碟選學習板自動安裝

![](_page_45_Picture_0.jpeg)

**ARM Software** 

Microcontroller Development Kit

1. 下載[MDK-ARM](http://www.keil.com/download/product/) 2. [填寫資料](https://www.keil.com/demo/eval/arm.htm)

**IDK-ARM** 

#### **Download Products**

Select a product from the list below to download the latest version.

![](_page_45_Picture_4.jpeg)

**Zip/Postal Code:** 

Phone:

**Country:** Select Your Country

 $\checkmark$ 

► 下載網址:https://www.keil.com/download/product/

### 手動安裝1.:安裝Keil uVision4

![](_page_46_Picture_13.jpeg)

#### 免費版本支援程式碼大小為32KB

## 手動安裝2.:安裝 NuLink ICE 驅動程式

![](_page_47_Picture_1.jpeg)

安裝Nu-Link\_Keil\_Driver 1.20.5881.exe Nu-Link ICE 驅動程式最新版本可至[www.nuvoton.com](http://www.nuvoton.com/NuvotonMOSS/Community/ProductInfo.aspx?tp_GUID=4b47b09d-b116-4ccd-aa85-31e261a87d30)網頁下載 [Nu-Link Driver for Keil RVMDK V1.20.5881.zip](http://download.nuvoton.com/NuvotonMOSS/DownloadService/Member/DocumentsInfo.aspx?tp_GUID=SW0520101208200142)

## 手動安裝3.:安裝新唐驅動程式與範例

- 解壓縮NUC100SeriesBSP\_v1.05.003.zip ,放於 D:\nuvoton\
- ▶ 如果解壓縮的路徑不是D:\nuvoton\,若 造成編譯的錯誤,必須修改include paths的設定,
- ▶ 初學者在未弄清楚有關路徑的設定, 不要擅自修改,造成編譯的錯誤。

Nuvoton BSP最新版本可至 [Nuvoton](http://www.nuvoton.com/NuvotonMOSS/Community/ProductInfo.aspx?tp_GUID=4b47b09d-b116-4ccd-aa85-31e261a87d30) 網頁下載 **[NUC100Series BSP\\_CMSIS V1.05.003.zip](http://download.nuvoton.com/NuvotonMOSS/DownloadService/Member/DocumentsInfo.aspx?tp_GUID=SW0720100830110430)**

![](_page_48_Picture_5.jpeg)

### 光碟安裝:SDK 光碟之自動安裝

![](_page_49_Picture_1.jpeg)

### 光碟安裝: Learning Board Quick Start

![](_page_50_Figure_1.jpeg)

Nuvoton NuMicro Family

nuvoTon 新 唐 科 技

**Keil RVMDK EV Version IAR EWARM EV Version Technical Support BSP Software Library Software Utilities Evaluation Boards Documentation Tutorial NuMicro Selection Table Browse CD Contact Us** 

This setup flow can help you get up to speed quickly on development environment, or refresh your menory on how to use NuMicro family.

**NuMicro Family** 

 $\mathbf{x}$ 

Learning board is the specific development tool for NuMicro Family. Users can use learning board to learn easily how to develop and verify the application program and how to communicate with external device through rich peripheral.

![](_page_50_Picture_5.jpeg)

### 光碟安裝: LB Quick Start

![](_page_51_Picture_1.jpeg)

### 光碟安裝: Nu-LB-NUC140

Nuvoton NuMicro Family

**Installation Steps** 

#### nuvoTon **斫唐 科 枋**

#### **Nu-LB-NUC140**

#### 按步驟安裝軟體: 1.開發環境 2.驅動程式 3.函式庫、範例程式

Step 1 **Install Keil RVMDK EV Version** Step 2 **Install Nu-Link Keil Driver** Step 3 Copy NUC100 Series BSP

Keil Microcontroller Development Kit evaluation edition: The Keil RealView MDK-Basic is a 32K-limited tool chain that includes the uVision IDE and Debugger along with the RealView Compilation Tools for Cortex-M0 powered Microcontrollers.

 $\mathbf{x}$ 

**Keil RVMDK EV Version: 4.21** Nu-Link Keil Driver Version: 1.18.5320 NUC100 Series BSP Version:1.05.002

![](_page_52_Picture_8.jpeg)

**Back To Last Page Back To Main Menu** 

![](_page_53_Picture_0.jpeg)

#### ►首先安裝開發環境

- ►進行計畫開發,循以下步驟
	- 找程式範例路徑
	- 連接PC

範例程式之目錄路徑

![](_page_54_Figure_1.jpeg)

Smpl\_Start\_Kit : 初學者範例程式 [註]先解壓縮檔NUC100SeriesBSP\_v1.05.003.zip到c:\nuvoton

### Step 1. 連接NU-LB-NUC140學習板

![](_page_55_Picture_7.jpeg)

## Step 2. 開啟uVision4的project

![](_page_56_Figure_1.jpeg)

### Step 3. 選取計畫 "Smpl\_Start\_Kit"

#### 選取目錄 D:\nuvoton\NUC100SeriesBSP\NuvotonPlatform\_Keil\Sample\NUC1x x-LB\_002\Smpl\_Start\_Kit 選取檔案Smpl\_Start\_Kit.uvproj

![](_page_57_Figure_2.jpeg)

# 設定Target的選項

- ► 指到Smpl\_Start\_Kit
- 按右鍵
- ► 點選Options for Target 'Smpl\_Start\_Kit'

![](_page_58_Picture_4.jpeg)

## 設定[Target]:震盪器時脈

► 輸入震盪器時脈

![](_page_59_Picture_12.jpeg)

## 設定[Device]:處理器的廠牌,型號

- ► 點選[Device], Database:NuMicro Cortex M0 Database
- $\blacktriangleright$  Vendor:Nuvoton, Device:NCU140VE3CN

![](_page_60_Picture_28.jpeg)

# 設定[Listing]:

► 不要勾選[Listing]的C Compiler Listing: .\lst\\*.txt,在KEIL試 用版編譯時會造成—asm –interleave的錯誤

![](_page_61_Picture_28.jpeg)

![](_page_62_Picture_0.jpeg)

#### ► 點選Use Simulator

![](_page_62_Picture_13.jpeg)

# 設定[Debug]:使用Nu-Link

#### ▶ 點選Use:Nuvoton Nu-Link M0 Debugger

![](_page_63_Picture_16.jpeg)

# 設定[Utilities]:

- ► 點選Use Target Driver for Flash Programming
- ► Nuvoton Nu-Link M0 Debugger

![](_page_64_Picture_22.jpeg)

## 開啟檔案Smpl\_Start\_Kit.c

#### ► 在檔案Smpl\_Start\_Kit.c連按二下

![](_page_65_Picture_13.jpeg)

## Step 5. 程式碼編譯與除錯

![](_page_66_Picture_5.jpeg)

#### Step 6. 執行程式 (Start Debug)

- ▶ 點選Debug,會將新編譯的執行檔下載到開發板。
- ▶ 使用Debug的功能進行除錯,或按reset鍵重新執行。
- ▶ KEIL評估模式可以執行32K的程式碼

![](_page_67_Picture_38.jpeg)

Step 6. 執行程式 (按下F5)

![](_page_68_Picture_9.jpeg)

## ICP & ISP 軟體工具簡介

![](_page_69_Figure_1.jpeg)

ICP AP software: "NuMicro ICP Programming Tools.exe" ISP AP software:

## In-Circuit Programming

- ▶ ICP的功能如同一個萬用的編碼器,不需要載入程式。可提 供刪除、編碼、驗證、選項等功能。
- ► 燒錄範圍涵蓋整顆MCU, 包括APROM, DataFlash, CONFIG, LDROM 和ROMMAP
- ► 因為燒錄純粹是ICP 硬件的行為, MCU 無法自己更新自己 ► 需要其他硬體支持(如NU-LINK等)

## ICP (In-Circuit Programming)

![](_page_71_Figure_1.jpeg)
## In-System Programming

- ▶ 在系統編程(ISP)可以將微處理器安裝到一塊電路板後,對微處 理器規劃程式。早期的芯片必須從電路板取出,放置在一個編 程設備,但今日的微控制器和外部記憶體不需要從電路板取出 來,可以直接重新規劃程式。這就是所謂的在電路或在系統編 程。
- ▶ ISP作為主機和微處理器之間的橋接器,藉由內部的載入程式 提供新的程式碼。
- ► 燒錄範圍只限於APROM, DataFlash 或CONFIG
- ▶ 載入程式必須先置放在微處理器板的ISP記憶體,開機時從ISP 記憶體啟動,執行ISP程式碼檢查是否執行ISP作業。接著從AP 記憶體從新啟動,執行應用程式。
- ► 不需要額外硬體

### To program ISP firmware code

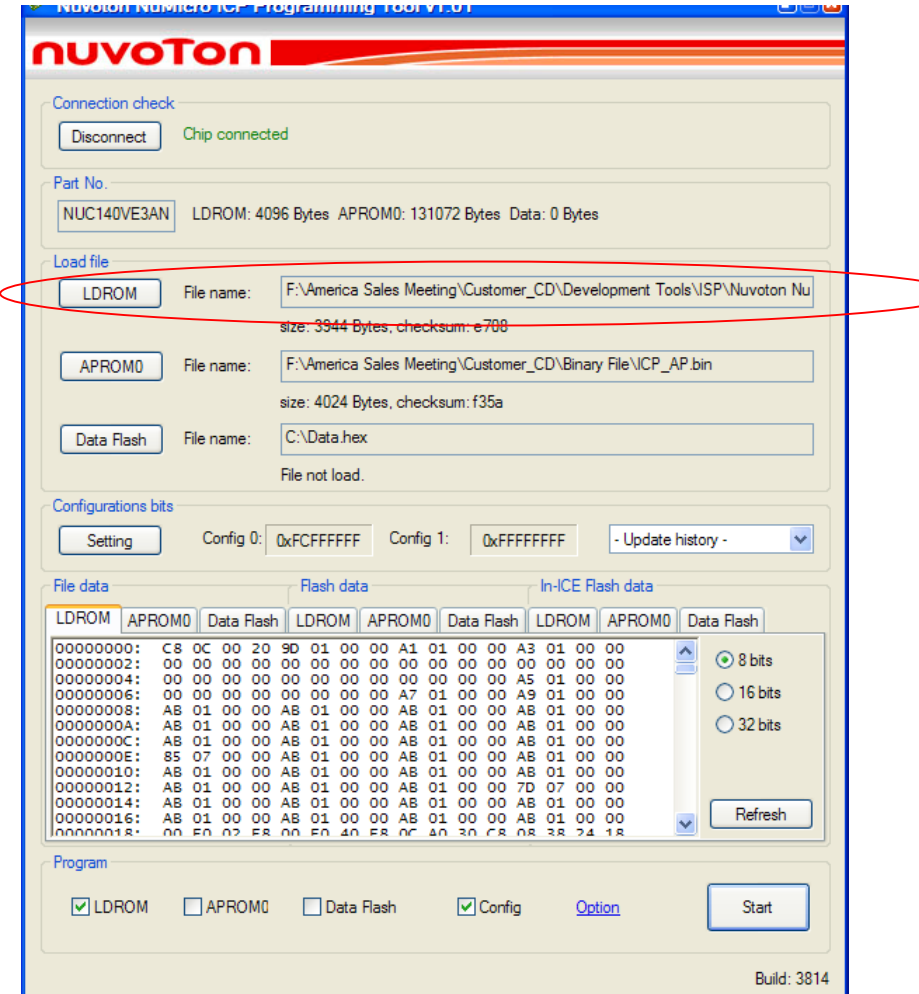

#### Configuration bits setting

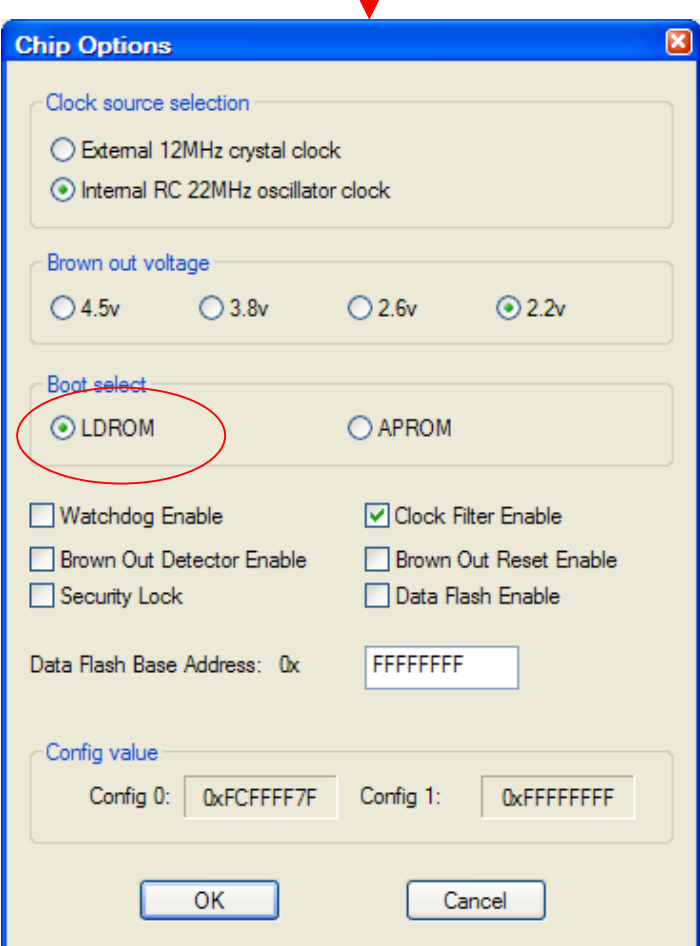

#### NuMicro ISP firmware code: ISP\_LD\_CODE.bin

## ISP (In-System Programming)

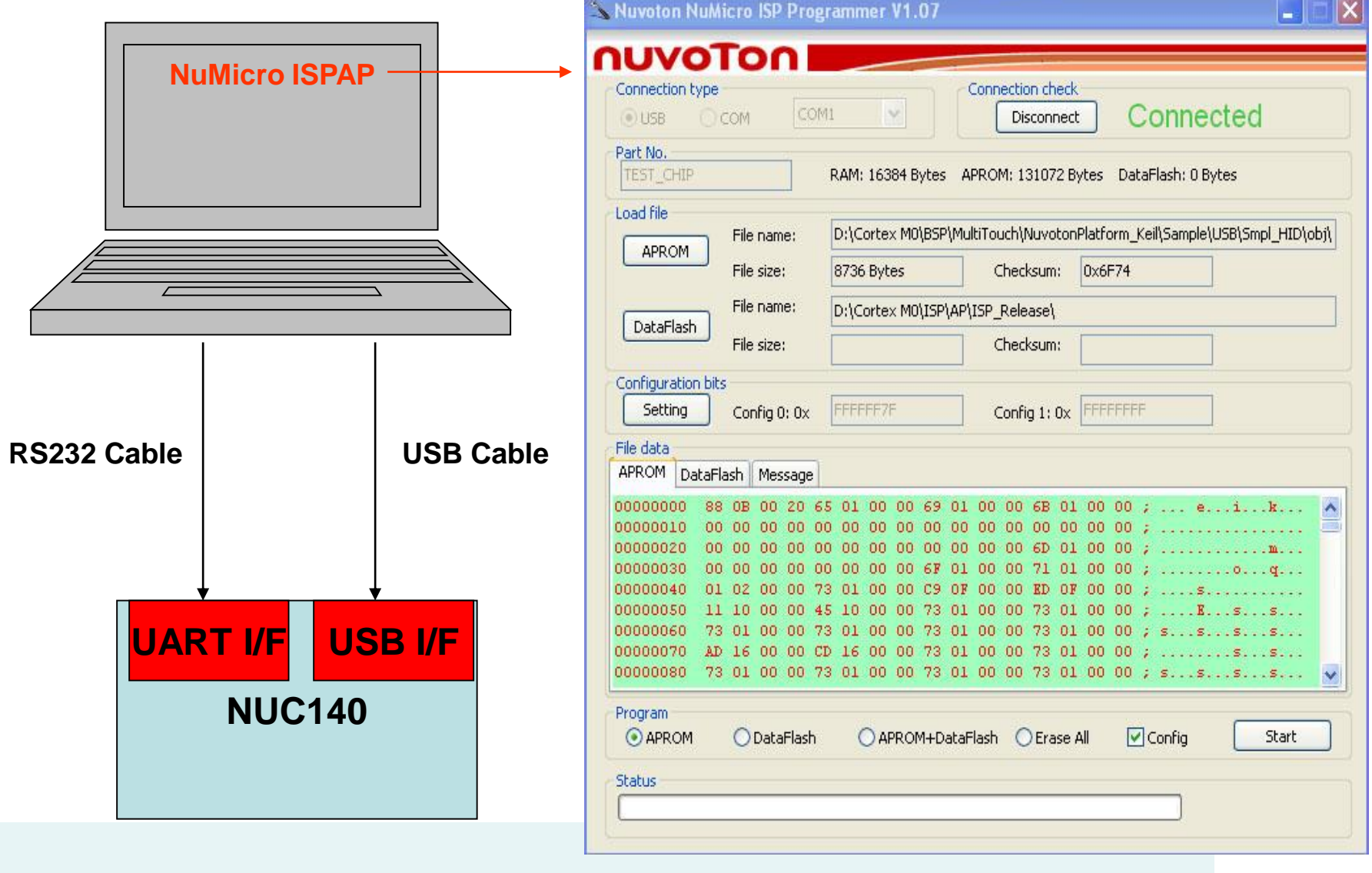

#### NuMicro ISP Firmware Flow Chart

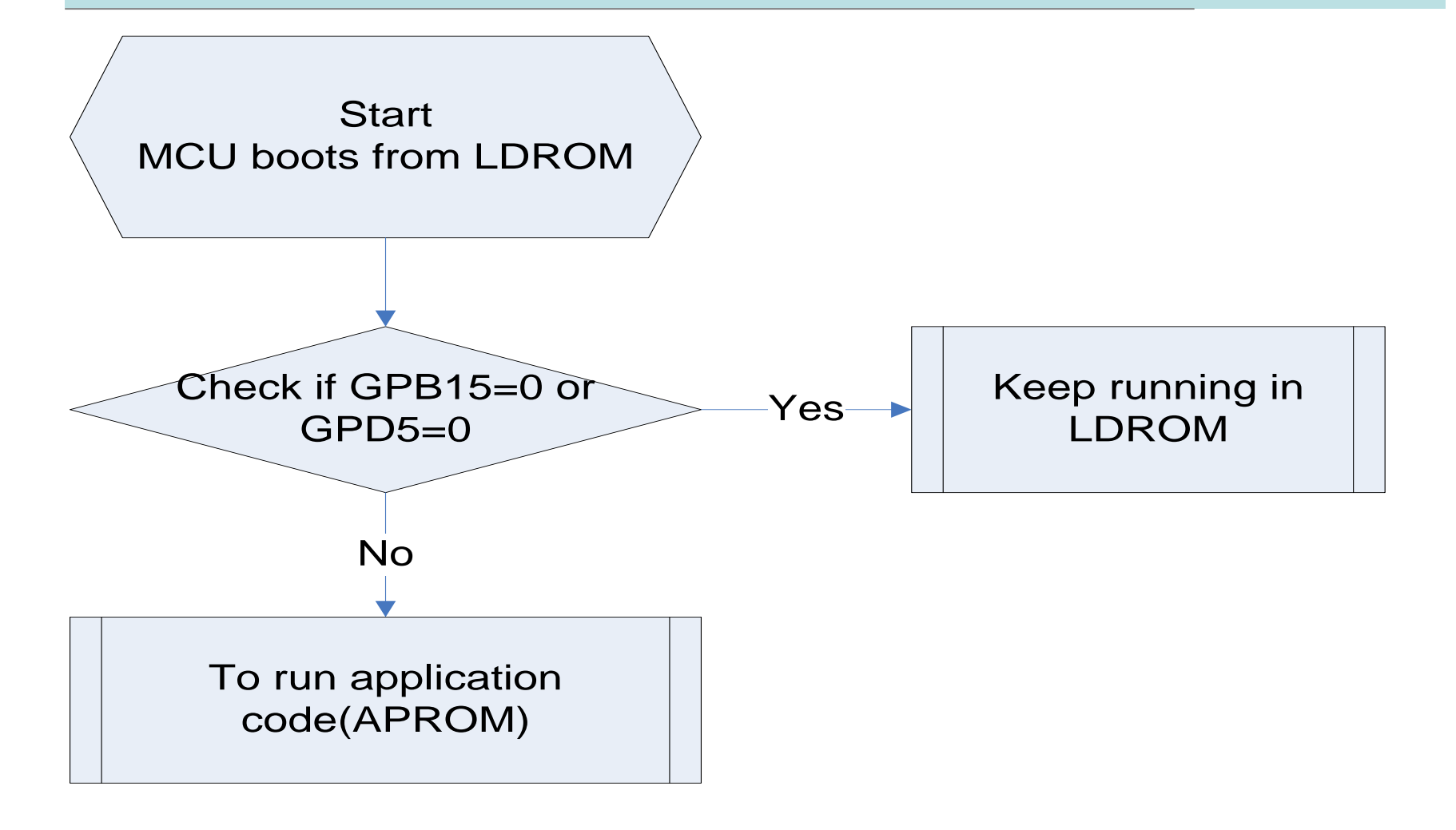

### **Keil**開發環境中新計畫之建立 **(1/2)**

- ► 在NUC100SeriesBSP\_v1.05.003.zip解壓縮的路徑 d:\nuvoton\nuc100seriesbsp\NuvotonPlatform\_Keil\Sample\NUC1x x-LB\_002建一個新的檔案夾"Smple\_newname"
- ► d:\nuvoton\nuc100seriesbsp\NuvotonPlatform\_Keil\Sample\NUC1x x-LB\_002\ Smpl\_newname
- ► 從新唐科技的現成範例中複製三個檔案到檔案夾 "Smpl\_newname"
	- smpl\_xxxx.uvproj
	- smpl\_xxxx.uvopt
	- smpl\_xxxx.c
- ► 將複製的三個檔案改成新計畫的名稱
	- smpl\_newname.uvproj
	- smpl\_newname.uvopt
	- smpl\_newname.c

#### **Keil**開發環境中新計畫之建立 **(2/2)**

- ► 到新檔案夾中,打開新的計畫(將 smpl\_newname.uvproj點兩下, Keil 環境會將其叫出)
	- 游標點一下計畫[smpl\_xxxx],第 名稱改成[smpl\_newname]
	- 將游標指到[smpl\_xxxx.c],按滑 鼠右鍵→會出現選項,選擇 "remove file smpl\_xxxx.c"
	- 再將游標指到程式源**Source fules**  並按滑鼠右鍵→會出現選項,選 擇"Add Files to Group source files"`, 點選檔案[smpl\_newname]  $, Add, Close$

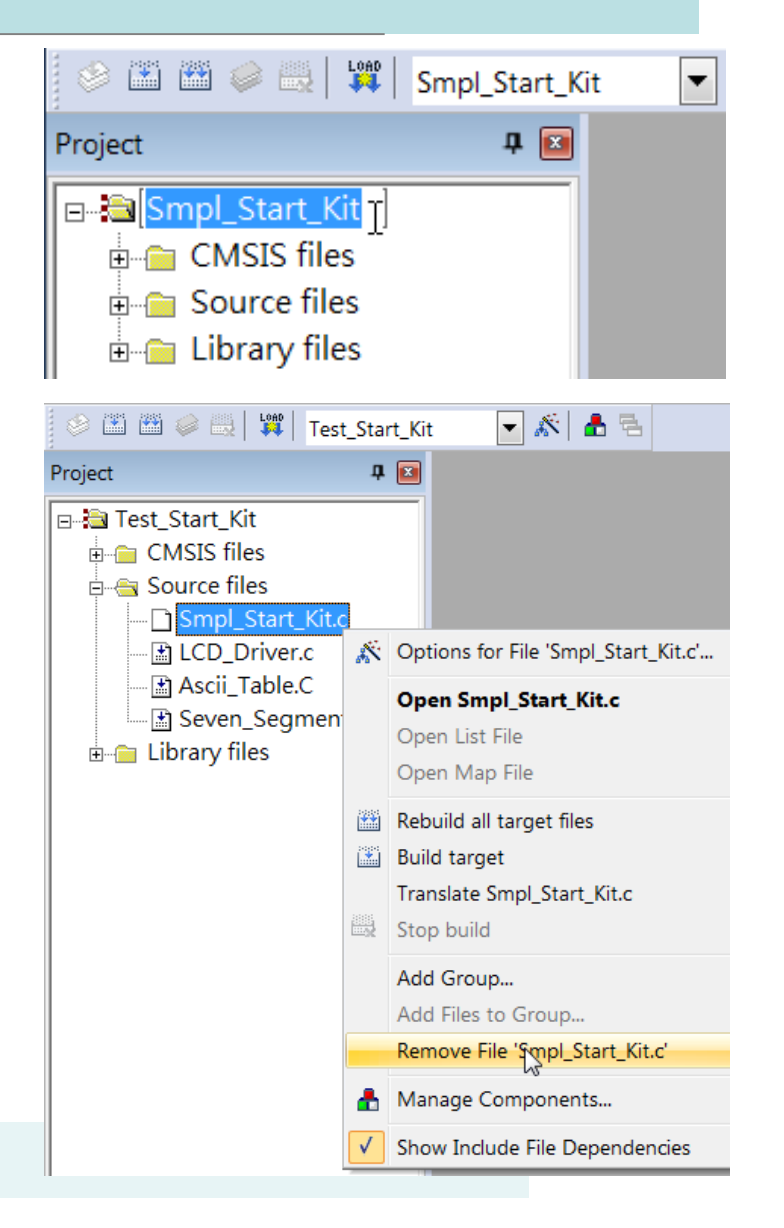

## **project**編譯與韌體燒錄的步驟 **(1/x)**

- ► 在Keil 上方命令欄點選 **Flash** , 選 Configure Flash Tools..., 出現新視窗 Options for Target 'Smpl\_newname'
	- 選**Device**,確認目標裝置是 Nuvoton NUC140VE3AN
	- 選**Target**,設定振盪器頻率
	- 選**Output**,將輸出檔[Smpl\_xxxx] 改成新計畫名稱[Smpl\_newname]
	- 選**Listing**,取消[C Compiler Listing:  $.\setminus$ lst $\setminus^*$ .i

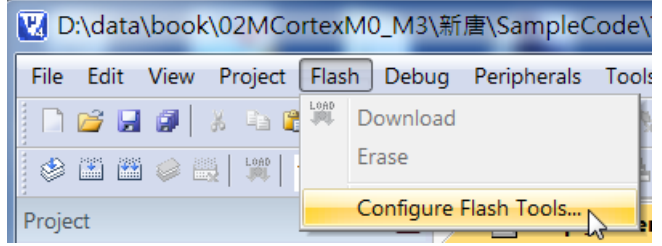

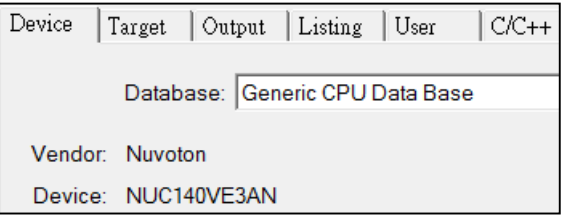

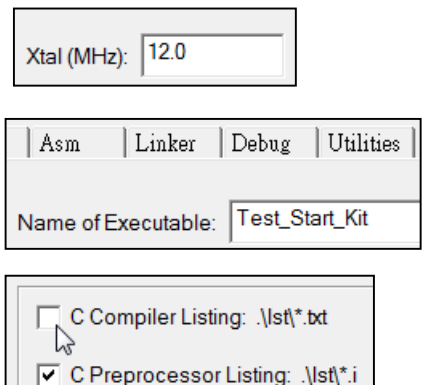

## **project**編譯與韌體燒錄的步驟 **(1/x)**

– 選 **Debug**,選用 [Nuvoton Nu-Link M0 Debugger]

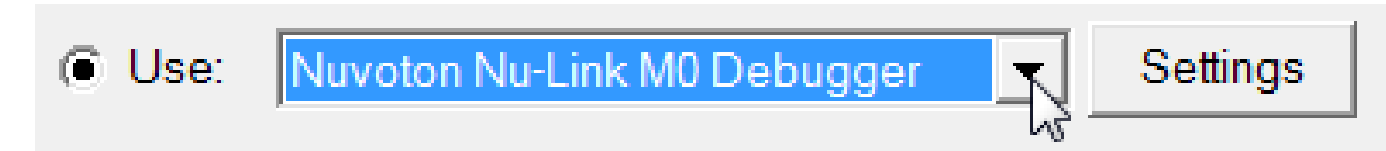

– 沒有硬體時,選用[Simulator]

C. Use Simulator Limit Speed to Real-Time

- 選**Utilities**, 在[Use Target Driver for Flash Programming]選用 [Nuvoton Nu-Link M0 Debugger]
	- **C** Use Target Driver for Flash Programming

Nuvoton Nu-Link M0 Debugger

### **project**編譯與韌體燒錄的步驟 **(3/x)**

- ► 編譯的錯誤可能是Include Paths的設定造成
	- 選**C/C++**,檢查Include Paths路徑的設定
- Include Paths .\; 表示目前工作資料匣  $\ldots$ ..\..\..\CMSIS\CM0\CoreSupport;  $\ldots$ ..\..\..\CMSIS\CM0\DeviceSupport\Nuvoton\NUC1xx;  $\ldots$ ... $\ldots$ Include;  $\ldots$ ...\...\Include\Driver;  $\ldots$ ... $\ldots$ Include $\text{NUC1xx-LB\_002}$ 
	- 注意上述的資料匣位置是否正確

#### **Project**的編譯步驟

- 編譯C程式(build)
	- 只有編譯重建與更改相關的檔 案,無關的部分不處理
	- Keil上方命令欄中,按F7 / **Build Target** , 或點上方命令欄 之 **Project** 再選Build Target,
	- 在Build Output視窗檢視有無錯 誤。如有錯誤, 則需對C程式除 錯後,再重新編譯。
- ► 編譯C程式(rebuild)
	- 將所有的檔案重新編譯建立

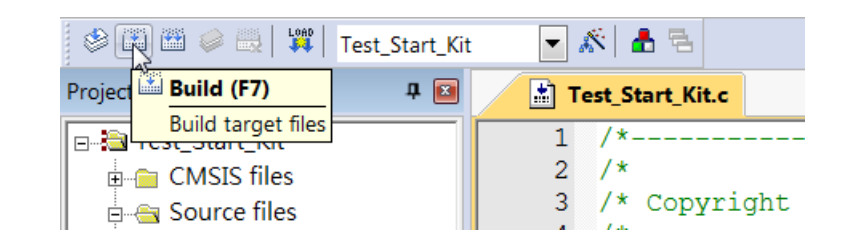

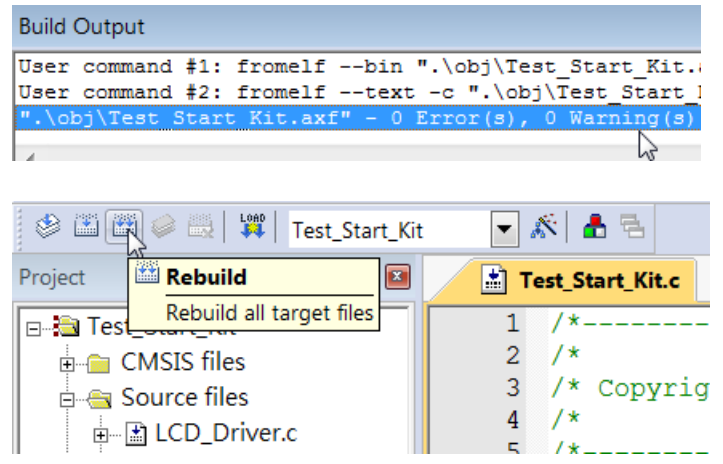

### **project**的韌體燒錄步驟

- ▶ 如何下載二進碼到NUC140微處理 單晶片中
	- 在編譯成功產生二進碼後,點 選[ **Download]** , 或 點選上方命 令欄之 **Flash** 再選 Download
	- 下載二進碼後,須按reset鍵重 新執行

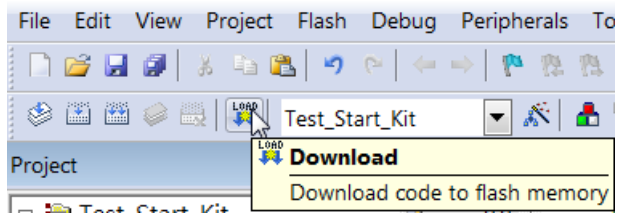

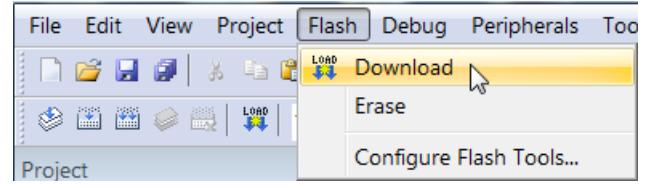

### 使用 **printf** 除錯之設定 **(1/2)**

► 設定將printf 輸出導到 UART0的步驟: 步驟 1. **startup\_NUC1xx.s** 第**10**行**FALSE**改成**TRUE**  SEMIHOSTED SETL {TRUE} 步驟 2. **retarget.c** 約**16**行加上 #define DEBUG\_ENABLE\_SEMIHOST **(**如果 **retarget.c** 沒有列入 **Library files,** 將 它由 **d:\nuvoton\nuc100seriesbsp\ NuvotonPlatform\_Keil\Src\Driver**加入計畫**)**

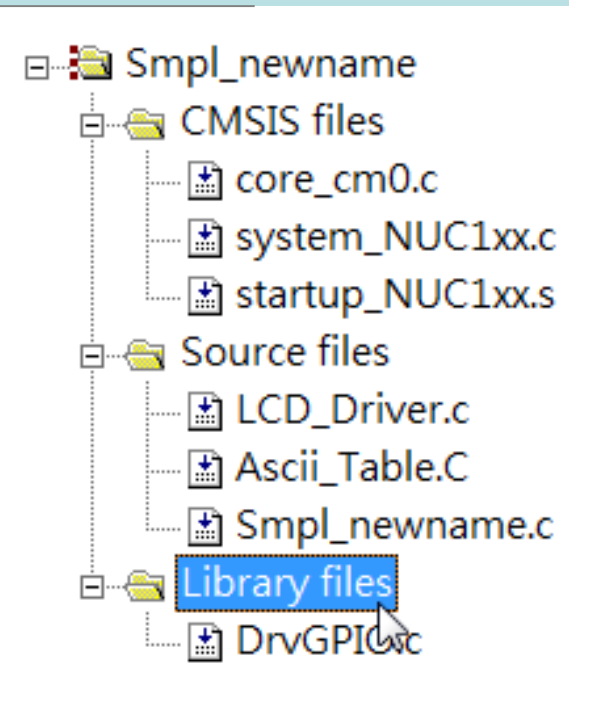

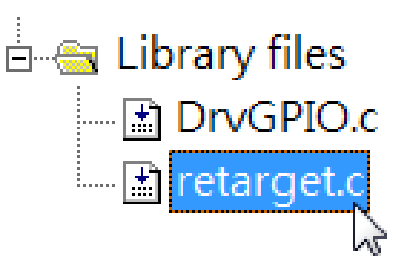

#### 使用 **printf** 除錯之設定 **(2/2)**

- ▶ 步驟3. 將printf 加入需要顯示資料/除錯之處 printf("Enter Initial setup\n"); 注意\n不能漏掉, 否則訊息不會出現 printf 會都列印至 UART0, 所以 printf 將會延緩程式執行。 測試/除錯完畢,應將printf移除
- ► 步驟4. 編譯程式並燒錄到板子上
- ► 步驟5. 打開Keil Debugger Session, 打開 UART1 view window 視窗 [View] [Serial Windows] [UART#1]
- ► 步驟6. 執行程式 (F5)

### **debug**無法出現 **port**

- ▶ Q:在debug模式,如果 出現圖1的狀況
- $\blacktriangleright$  A:
- $\blacktriangleright$  1.滑鼠指到project視窗 左上角,按右鍵,點 選Options for Target..
- ► 2.點選[Device]
- ► 3.點選[NuMicro Cortex M0 Database],不是使 用[Generic CPU Data Base]
- ► 4.點選{Device]中的型 號

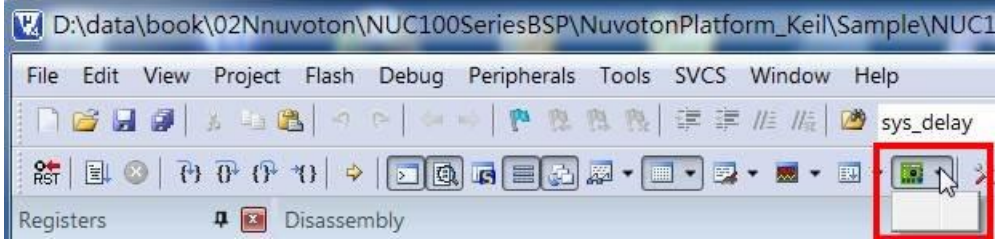

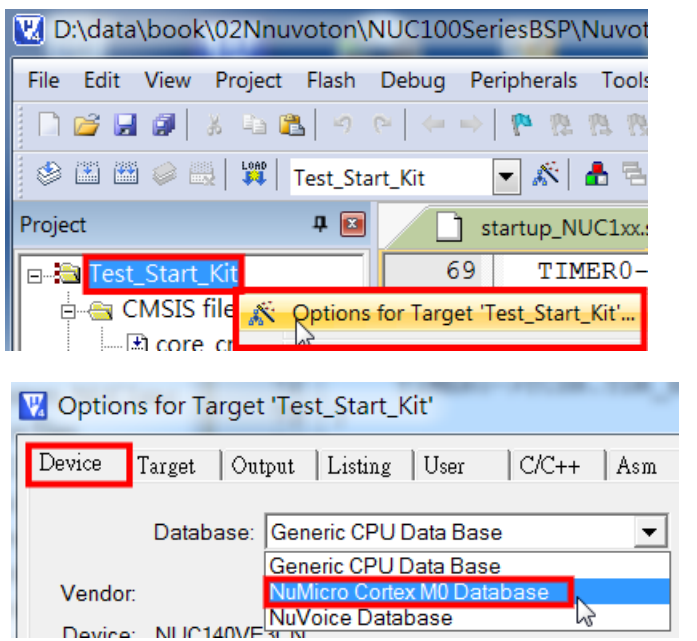

# General Disclaimer

**The Lecture is strictly used for educational purpose.**

#### **MAKES NO GUARANTEE OF VALIDITY**

► **The lecture cannot guarantee the validity of the information found here.** The lecture may recently have been changed, vandalized or altered by someone whose opinion does not correspond with the state of knowledge in the relevant fields. Note that most other encyclopedias and reference works also have [similar disclaimers.](http://en.wikipedia.org/wiki/Wikipedia:Non-Wikipedia_disclaimers)

#### **No formal peer review**

► The lecture is not uniformly [peer review](http://en.wikipedia.org/wiki/Wikipedia:Peer_review)ed; while readers may correct errors or engage in casual peer review, they have no legal duty to do so and thus all information read here is without any implied warranty of fitness for any purpose or use whatsoever. Even articles that have been vetted by informal peer review or *[featured article](http://en.wikipedia.org/wiki/Wikipedia:Featured_articles)* processes may later have been edited inappropriately, just before you view them.

#### **No contract; limited license**

- ► Please make sure that you understand that the information provided here is being provided freely, and that no kind of agreement or contract is created between you and the owners or users of this site, the owners of the servers upon which it is housed, the individual Wikipedia contributors, any project administrators, sysops or anyone else who is in *any way connected* with this project or sister projects subject to your claims against them directly. You are being granted a limited license to copy anything from this site; it does not create or imply any contractual or extracontractual liability on the part of Wikipedia or any of its agents, members, organizers or other users.
- ► There is **no agreement or understanding between you and the content provider** regarding your use or modification of this information beyond the [Creative Commons Attribution-Sharealike](http://en.wikipedia.org/wiki/Wikipedia:Text_of_Creative_Commons_Attribution-ShareAlike_3.0_Unported_License) 3.0 Unported License (CC-BY-SA) and the [GNU Free Documentation License](http://en.wikipedia.org/wiki/Wikipedia:Text_of_the_GNU_Free_Documentation_License) (GFDL);

# General Disclaimer

#### **Trademarks**

Any of the trademarks, service marks, collective marks, design rights or similar rights that are mentioned, used or cited in the lectures are the property of their respective owners. Their use here does not imply that you may use them for any purpose other than for the same or a similar informational use as contemplated by the original authors under the CC-BY-SA and GFDL licensing schemes. Unless otherwise stated , we are neither endorsed by nor affiliated with any of the holders of any such rights and as such we cannot grant any rights to use any otherwise protected materials. Your use of any such or similar incorporeal property is at your own risk.

#### **Personality rights**

► The lecture may portray an identifiable person who is alive or deceased recently. The use of images of living or recently deceased individuals is, in some jurisdictions, restricted by laws pertaining to [personality rights,](http://en.wikipedia.org/wiki/Personality_rights) independent from their copyright status. Before using these types of content, please ensure that you have the right to use it under the laws which apply in the circumstances of your intended use. *You are solely responsible for ensuring that you do not infringe someone else's personality rights.*